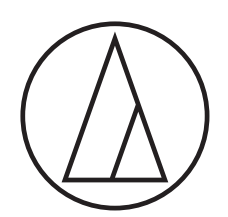

# ATUC-50

Kabelgebundenes Digitales Konferenzsystem

Schwanenhalsmikrofon mit LED-Ring ATUC-M43H/58H/M32L

> Sprechstelleneinheit ATUC-50DU/ATUC-50DUa

> > Dolmetscheinheit ATUC-50INT

> > > Kontrolleinheit ATUC-50CU

Integrationseinheit ATUC-50IU

> Link-Extender ATLK-EXT165

Abstimmungseinheit ATUC-VU

# ATUC-IR Hybrid-Infrarot-Konferenzsystem

Schwanenhalsmikrofon mit LED-Ring ATUC-M43H/58H/M32L

> IR-Sprechstelleneinheit ATUC-IRDU

> > Hybridkontrolleinheit ATUC-IRCU

Hybridkontrolleinheit (Dante-fähig) ATUC-IRCUDAN

> IR-Sendereinheit ATUC-IRA

> > IR-Verteiler ATUC-IRD

Ladegerät ATCS-B60

### audio-technica

# **Inhaltsverzeichnis**

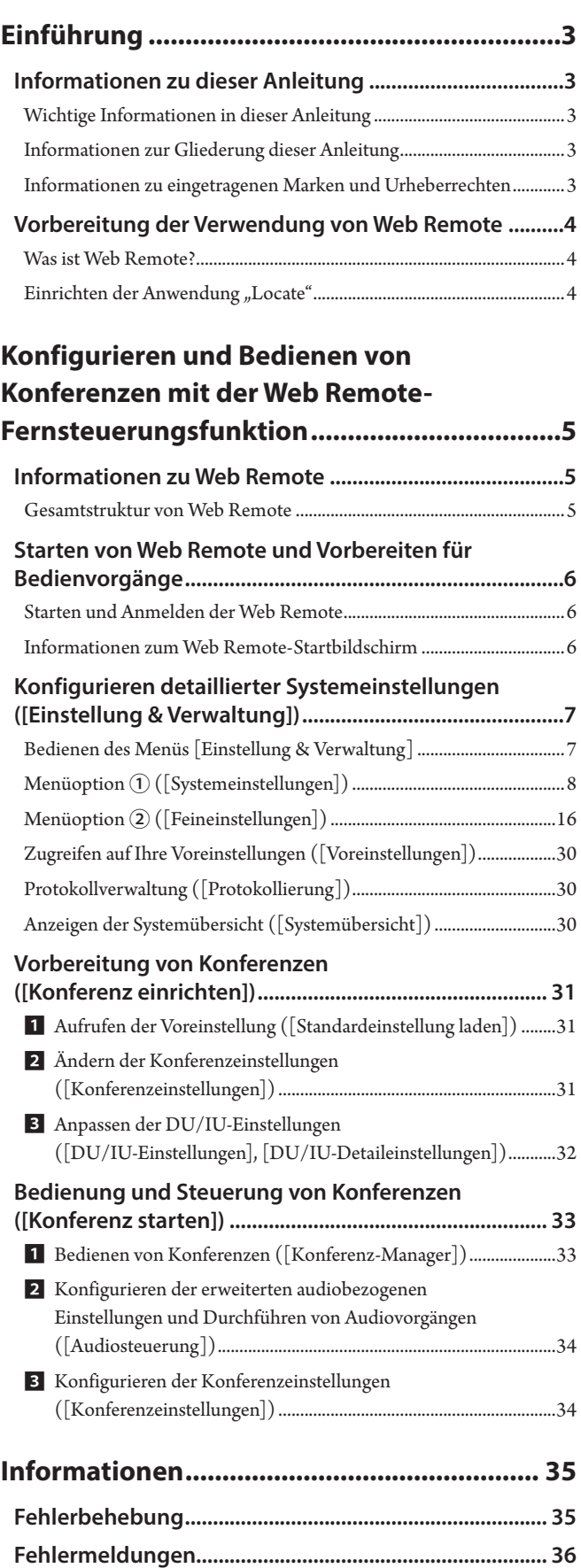

## <span id="page-2-0"></span>**Einführung**

### **Informationen zu dieser Anleitung**

### **Wichtige Informationen in dieser Anleitung**

Die Bilder und Screenshots in dieser Anleitung unterscheiden sich möglicherweise vom tatsächlichen Produkt.

### **Informationen zur Gliederung dieser Anleitung**

Die Bedienungsanleitung "Web Remote-Edition" erläutert die Verwendung von Web Remote. Im Dokument "Hauptgeräte-Edition" finden Sie Informationen zum digitalen verkabelten Konferenzsystem ATUC-50 und den Produkten des Hybrid-Infrarotsystems ATUC-IR.

#### **Gerätenamen**

Die Gerätenamen werden wie folgt abgekürzt.

- 50CU: "Kontrolleinheit" ATUC-50CU
- 50DU: "Sprechstelleneinheit" ATUC-50DU/ATUC-50DUa\*
- 50INT: "Dolmetscheinheit" ATUC-50INT
- ATUC-M: "Schwanenhalsmikrofon mit LED-Ring" ATUC-M43H/ ATUC-M58H/ATUC-M32L
- 50IU: "Integrationseinheit" ATUC-50IU
- EXT: "Link-Extender" ATLK-EXT165
- VU: "Abstimmungseinheit" ATUC-VU
- IRCU: "Hybridkontrolleinheit" ATUC-IRCU
- IRCUDAN: "Hybridkontrolleinheit (Dante-fähig)" ATUC-IRCUDAN
- IRDU: "IR-Sprechstelleneinheit" ATUC-IRDU
- IRA: "IR-Sendereinheit" ATUC-IRA
- IRD: "IR-Verteiler" ATUC-IRD
- B60: "Ladegerät" ATCS-B60
- \* Das ATUC-50DUa ist ein mit der (Abstimmungseinheit) ATUC-VU kompatibles Konferenzmikrofon.

Einige Gerätenamen werden wie folgt abgekürzt.

- CU: Wenn gemeinsam auf die Modelle ATUC-50CU, ATUC-IRCU und ATUC-IRCUDAN hingewiesen wird
- DU: Wenn auf die Modelle ATUC-50DU/ATUC-50DUa und ATUC-IRDU hingewiesen wird

#### **Symbole**

➤ Gibt die Seite(n) an, auf denen Sie ausführlichere oder weitere Informationen finden. HINWEIS Weist auf ein Risiko hin, das zu einer Fehlfunktion oder

Beschädigung des Geräts führen kann.

 $\mathbb{Z}$ 

Weist auf ergänzende Informationen sowie Tipps und Ratschläge zur Benutzung hin.

[ ] Weist auf Menüoptionen auf dem Web Remote-Bildschirm hin.

#### **Bedienung über Mobilgeräte**

In dieser Anleitung wird davon ausgegangen, dass Sie zur Bedienung einen Computer als Steuerungsgerät benutzen. Alternativ können Sie ein Mobilgerät, beispielsweise ein Tablet, verwenden. Anstatt zu klicken oder doppelt zu klicken, bedienen Sie die Anwendung durch Tippen.

### **Informationen zu eingetragenen Marken und Urheberrechten**

- Apple, das Apple-Logo, iPad und Mac OS sind Marken von Apple Inc., eingetragen in den USA und anderen Ländern. App Store ist eine Servicemarke von Apple Inc.
- Google Play und das Google Play-Logo sind eingetragene Marken oder Marken von Google Inc.
- Andere in dieser Anleitung verwendete Produktnamen, Servicenamen, Logos und/oder Firmennamen sind marken- und urheberrechtlich geschütztes Eigentum der jeweiligen Besitzer und/oder Lizenznehmer. In dieser Anleitung sind die Zeichen TM oder ® nicht unbedingt angegeben.

### <span id="page-3-0"></span>**Vorbereitung der Verwendung von Web Remote**

### **Was ist Web Remote?**

Web Remote ist eine Webanwendung zur Steuerung dieses Systems. Mit Web Remote können Sie die folgenden Bedienvorgänge per Fernsteuerung über einen Computer oder ein Mobilgerät (im Folgenden Steuerungsgerät genannt) vornehmen:

- Vorbereitung von Konferenzen
- Bedienung und Steuerung von Konferenzen
- Konfigurieren von Detaileinstellungen

Nachdem Sie die CU an das Steuerungsgerät angeschlossen haben, laden Sie "Locate" herunter. Mit "Locate" können Sie ganz einfach auf Web Remote zugreifen (> [Seite 6\)](#page-5-1). Dafür müssen Sie nicht die IP-Adresse der installierten CU eingeben.

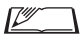

• Sie können Web Remote auch ohne "Locate" starten (▶ [Seite 6\)](#page-5-2).

#### Betriebsumgebung für Web Remote und "Locate"

- Microsoft Windows 7 oder höher
- Apple OS X10.12 Sierra oder höher
- Android OS5.0 oder höher
- iOS9 oder höher

#### **Empfohlener Webbrowser für Web Remote**

- Microsoft Internet Explorer 11 (Windows)
- Google Chrome Ver. 57 oder höher (Windows und Android)
- Mozilla Firefox Ver. 52 oder höher (Windows)
- Safari 10 oder höher (OS X und iOS)
- HINWEIS Bis zu 3 Steuerungsgeräte können sich gleichzeitig bei Web

Remote anmelden. Wenn 2 Webbrowser auf einem Steuerungsgerät ausgeführt werden, zählt Web Remote die Webbrowser als 2 separate Geräte.

• Wenn Sie die Verwendung von Web Remote abgeschlossen haben, achten Sie darauf, sich von Web Remote abzumelden, bevor Sie das Fenster des Webbrowsers schließen. Wenn Sie nur das Fenster schließen, ohne sich abzumelden, bleiben Sie noch 5 Minuten bei Web Remote angemeldet, bis eine Zeitüberschreitung der Sitzung eintritt.

#### <span id="page-3-1"></span>**Einrichten der Anwendung "Locate"**

#### 1 Laden Sie das Installationsprogramm für "Locate" **auf das Steuerungsgerät herunter.**

#### **Für Windows/Mac-Benutzer:**

Laden Sie das "Locate"-Installationsprogramm, das für Ihr Land bzw. Ihre Region geeignet ist, von der Audio-Technica-Website herunter: http://www.audio-technica.com/world\_map/ Fahren Sie mit Schritt 2 fort.

#### **Für iOS-Benutzer:**

Suchen Sie in App Store nach "Locate", und installieren Sie die App.

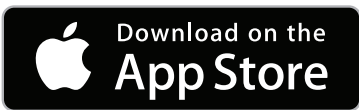

Fahren Sie mit Schritt 4 fort.

#### **Für Android-Benutzer:**

Suchen Sie in Google Play nach "Locate", und installieren Sie die App.

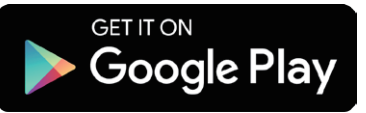

Fahren Sie mit Schritt 4 fort.

**2 Doppelklicken Sie auf die heruntergeladene Datei "setup.exe".**

Der Einrichtungsassistent wird geöffnet.

**3 Befolgen Sie die Anweisungen auf dem Bildschirm, um "Locate" auf dem Steuerungsgerät zu installieren.**

Nach Abschluss der Installation wird das Symbol "Locate" auf dem Desktop angezeigt.

**4 Überprüfen Sie, ob die CU und das Steuerungsgerät mit demselben Netzwerk verbunden sind und ob die CU eingeschaltet ist;**  doppelklicken Sie dann auf das "Locate"-Symbol.

"Locate" wird gestartet. Mit dem Netzwerk verbundene CUs werden automatisch erkannt.

**5 Wählen Sie die CU, die Sie steuern möchten, über Web Remote aus, und klicken Sie dann auf [Open].**

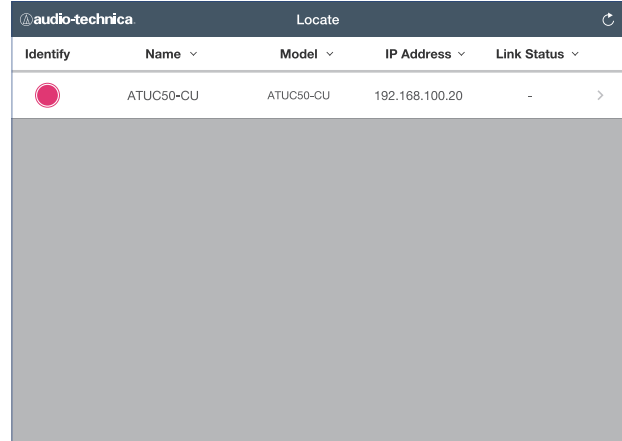

Der Web Remote-Anmeldebildschirm wird angezeigt.

 $\Lambda$  • Sobald auf das Symbol [Identify] geklickt wurde, leuchtet das Symbol rot, und die Anzeigen auf der Vorderseite der ausgewählten CU blinken. Diese Funktion ist sinnvoll, wenn es mehrere CUs im System gibt und Sie eine bestimmte CU identifizieren möchten, beispielsweise wenn Sie die zu steuernde CU aus den CUs auswählen, die in der Liste "Locate" angezeigt werden.

# <span id="page-4-0"></span>**Konfigurieren und Bedienen von Konferenzen mit der Web Remote-Fernsteuerungsfunktion**

### **Informationen zu Web Remote**

### **Gesamtstruktur von Web Remote**

Vom nachstehenden Startbildschirm können Sie auf 3 Hauptmenüs zugreifen.

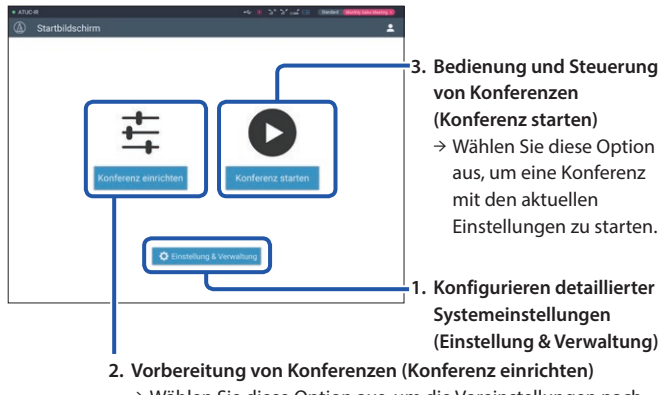

→ Wählen Sie diese Option aus, um die Voreinstellungen nach Bedarf vor dem Starten einer Konferenz aufzurufen und anzupassen.

### **1. Konfigurieren detaillierter Systemeinstellungen (Einstellung & Verwaltung) (➤ [Seite 7\)](#page-6-1):**

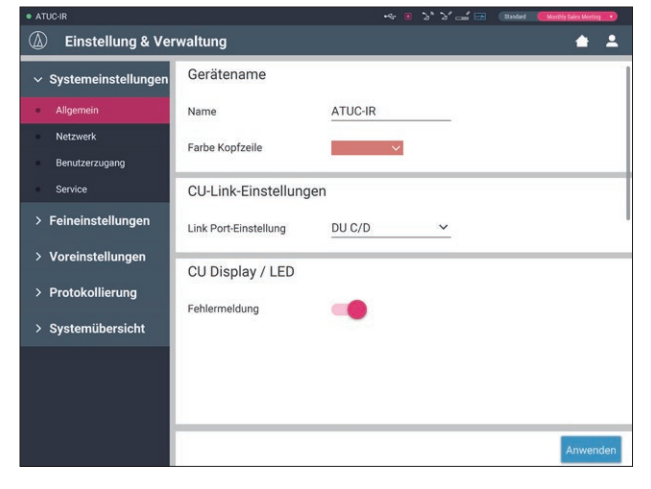

Unter [Einstellung & Verwaltung] stehen die folgenden 5 Untermenüs zur Konfiguration detaillierter Einstellungen des gesamten Systems zur Verfügung.

#### **[Systemeinstellungen] (➤ [Seite 8\)](#page-7-1)**

Ermöglicht das Festlegen des Gerätenamens und eines Anmelde-Passworts sowie der Einstellungen für die Zugangsberechtigung und konfiguriert die Netzwerkeinstellungen. Sie können von hier aus auch die Firmware aktualisieren.

#### **[Feineinstellungen] (➤ [Seite 16\)](#page-15-1)**

Ermöglicht die Auswahl des Konferenzmodus (**➤** [Seite 20\)](#page-19-0). Sie können auch erweiterte Audioeingangs-/-ausgangseinstellungen für die CU und Aufnahmeeinstellungen konfigurieren.

Außerdem können Sie detaillierte DU-Einstellungen wie Lautsprechereinstellungen und die LED-Farbe für jede DU und die Dolmetscheinstellungen für jede INT konfigurieren.

#### **[Voreinstellungen] (➤ [Seite 30](#page-29-1))**

Ermöglicht das Speichern von über [Feineinstellungen] konfigurierte Standardeinstellungen als Voreinstellungen sowie das Aufrufen dieser Einstellungen. Sie können die gewünschte Voreinstellung auch exportieren und in eine andere CU importieren.

#### **[Protokollierung] (➤ [Seite 30](#page-29-2))**

Ermöglicht das Ein- und Ausschalten der Protokollierung und das Herunterladen einer Protokolldatei.

#### **[Systemübersicht] (➤ [Seite 30](#page-29-3))**

Zeigt die Informationen zu den Netzwerkeinstellungen und die Firmware-Version an.

### **2. Vorbereitung von Konferenzen (Konferenz einrichten) (➤ [Seite 31](#page-30-1)):**

Befolgen Sie die 3 nachstehenden Schritte zur Vorbereitung einer Konferenz.

#### **[Standardeinstellung laden] (➤ [Seite 31](#page-30-2))**

Wählen Sie die gewünschte Standardkonferenzeinstellung gemäß der anstehenden Konferenz aus.

Für die Handhabung vieler verschiedener Konferenztypen mit einem Konferenzsystem empfiehlt es sich, Voreinstellungen für die verschiedenen Typen von Konferenzeinstellungen zu speichern.

#### **[Konferenzeinstellungen] (➤ [Seite 31](#page-30-3))**

Legen Sie gemäß der anstehenden Konferenz den [Konferenzmodus] (➤ [Seite 20\)](#page-19-0) fest, der die gewünschte Sprechmethode definiert, und konfigurieren Sie dann die detaillierten Einstellungen.

#### **[DU/IU-Einstellungen] (➤ [Seite 32\)](#page-31-1)**

Für jede an das System angeschlossene DU/IU legen Sie den Teilnehmernamen fest und konfigurieren die Audio- und Prioritätseinstellungen.

#### **3. Bedienung und Steuerung von Konferenzen (Konferenz starten) (➤ [Seite 33](#page-32-1)):**

Bedienen und steuern Sie die Konferenz, indem Sie zwischen den folgenden 3 Bildschirmen wechseln.

#### **[Konferenz-Manager] (➤ [Seite 33\)](#page-32-2)**

Zeigt eine Liste der Teilnehmer (DU). Die Liste enthält Informationen wie die Namen der Teilnehmer, den Status der Prioritätseinstellung und den Status der Sprechanfrage. Außerdem können Sie den Teilnehmern das Rederecht erteilen.

#### **[Audiosteuerung] (➤ [Seite 34\)](#page-33-1)**

Konfigurieren Sie die Einstellungen für den primären Ausgang und führen Sie audiobezogene Bedienvorgänge wie die Wiedergabe von Summtönen und die Bedienung der Konferenzaufnahmen durch.

#### **[Konferenzeinstellungen] (➤ [Seite 34](#page-33-2))**

Sie können Detaileinstellungen wie den Konferenzmodus auch noch während der Konferenz ändern.

### <span id="page-5-0"></span>**Starten von Web Remote und Vorbereiten für Bedienvorgänge**

In diesem Kapitel werden der Startvorgang für Web Remote und die Kopfzeile erläutert, die immer oben auf dem Bildschirm angezeigt wird.

### <span id="page-5-1"></span>**Starten und Anmelden der Web Remote**

#### **1 Öffnen Sie den Web Remote-Anmeldebildschirm.**

#### So melden Sie sich bei Web Remote über "Locate" an:

(1) Befolgen Sie die Schritte 4 bis 5 unter "Einrichten von 'Locate"  $(Y$  [Seite 4\)](#page-3-1).

Web Remote wird gestartet, und der Anmeldebildschirm wird angezeigt.

#### <span id="page-5-2"></span>**So melden Sie sich bei Web Remote ohne Verwendung von "Locate" an:**

- HINWEIS Überprüfen Sie, ob die CU mit demselben Netzwerk verbunden ist wie das Steuerungsgerät. Wenn Sie ein Steuerungsgerät mit einem Netzwerkanschluss verwenden, können Sie die CU auch direkt über ein Ethernet-Kabel mit dem Steuerungsgerät verbinden (>ATUC-50/ATUC-IR Bedienungsanleitung (Hauptgeräte-Edition)).
	- (1) Überprüfen Sie im CU Set-Menü → System Info → IP Address die IP-Adresse der CU (➤ATUC-50/ATUC-IR Bedienungsanleitung (Hauptgeräte-Edition)).
	- (2) Starten Sie den Browser, und geben Sie die in Schritt (1) überprüfte IP-Adresse in das Adressfeld ein. Web Remote wird gestartet, und der Anmeldebildschirm wird angezeigt.
- **2 Wählen Sie [Bediener] oder [Administrator] aus, und klicken Sie dann auf [Anmelden].**

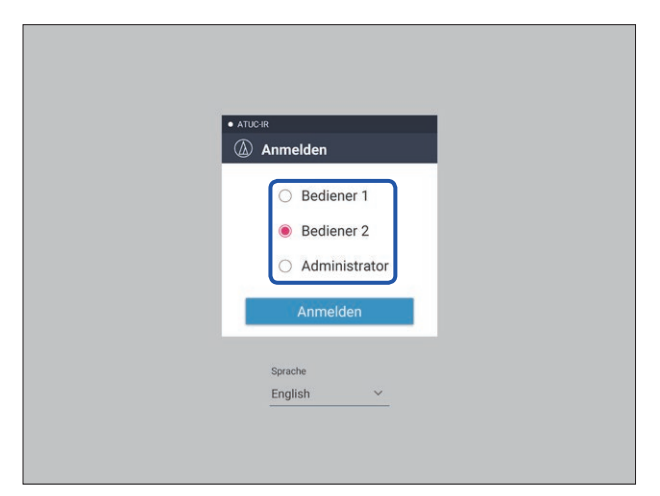

Um die Sprache zu ändern, klicken Sie neben der Sprachanzeige auf [▼], um die Dropdown-Liste zu erweitern, und wählen Sie die gewünschte Sprache aus.

Die [Bediener]-Zugangsberechtigung kann unter [Systemeinstellungen] → [Benutzerzugang] → [Bediener-Zugangseinstellungen] festgelegt werden (> [Seite 10\)](#page-9-0).

Wenn bereits ein Anmelde-Passwort (▶ [Seite 10](#page-9-0)) festgelegt wurde, geben Sie das Passwort im Eingabebildschirm für das Passwort ein.

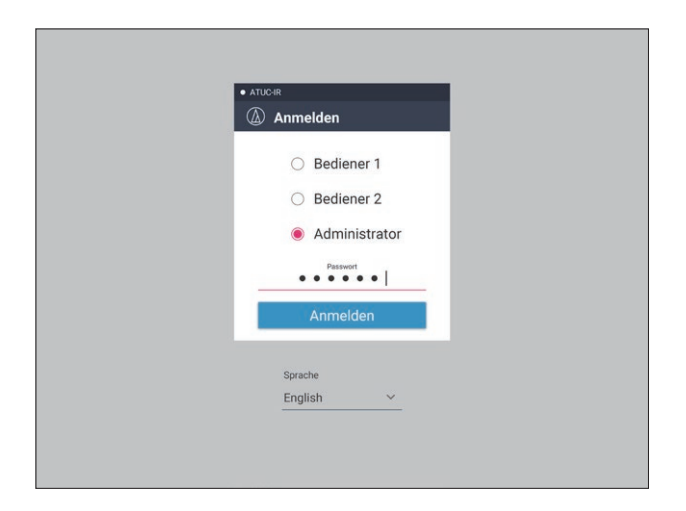

Nach der erfolgreichen Anmeldung bei Web Remote wird der Startbildschirm angezeigt.

### <span id="page-5-3"></span>**Informationen zum Web Remote-Startbildschirm**

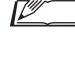

• Abhängig von der Einstellung der [Bediener]- Zugangsberechtigung wird [Einstellung & Verwaltung] möglicherweise nicht auf dem Startbildschirm angezeigt.

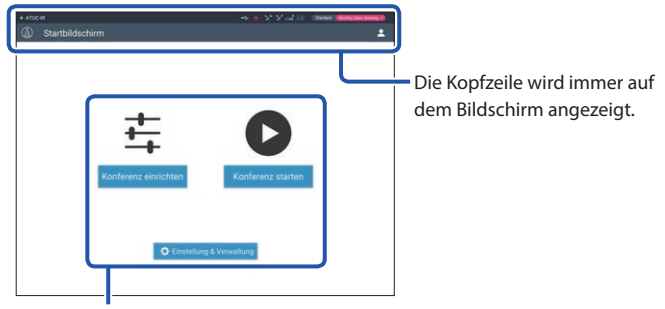

Greifen Sie auf jeden Bildschirm zu (> [Seite 7\)](#page-6-1).

#### **Informationen zu den Anzeigeoptionen in der Kopfzeile:**

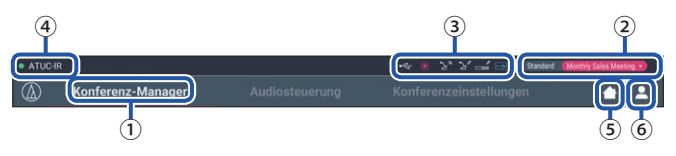

- ① Zeigt den Bildschirmnamen an (z. B. Startbildschirm).
- ② Zeigt den aufgerufenen voreingestellten Konferenznamen an (➤ [Seite 30](#page-29-1)). Wenn Änderungen an den aufgerufenen Voreinstellungen vorgenommen wurden, wird der voreingestellte Name in Weiß angezeigt. Alternativ können Sie die Voreinstellungen abrufen und speichern.
- ③ Zeigt verschiedene Anzeigen an (➤ATUC-50/ATUC-IR Bedienungsanleitung (Hauptgeräte-Edition)). Wenn ein Problem auftritt, wird unterhalb der entsprechenden Anzeige "▲" angezeigt. Wenn Sie mit dem Cursor auf die Anzeige weisen, wird der Popup-Bildschirm mit den Details zum Problem angezeigt.
- ④ Zeigt den Namen der Einheit, beispielsweise ATUC-50CU an, die über Web Remote gesteuert wird.
- ⑤ Startbildschirm-Taste: Klicken Sie hier, um zum Startbildschirm zurückzukehren.
- ⑥ Taste für die Abmeldung: Klicken Sie hier, um die derzeit angemeldete Berechtigung und das Menü zum Abmelden anzuzeigen.

### <span id="page-6-1"></span><span id="page-6-0"></span>**Konfigurieren detaillierter Systemeinstellungen ([Einstellung & Verwaltung])**

Über dieses Menü können detaillierte Systemeinstellungen konfiguriert werden. Außerdem stehen Services zur Fehlerbehebung und Wartung zur Verfügung.

**Bedienen des Menüs [Einstellung & Verwaltung]**

**1 Klicken Sie auf dem Web Remote-Startbildschirm auf [Einstellung & Verwaltung].**

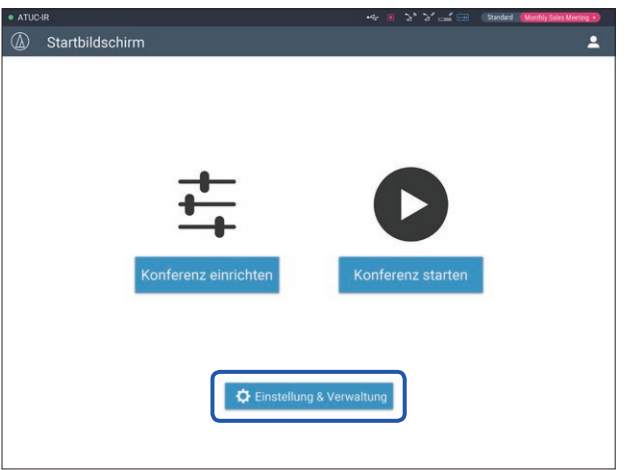

**2 Klicken Sie bei den 5 Menüoptionen auf der linken Seite auf die Option, die Sie konfigurieren möchten.**

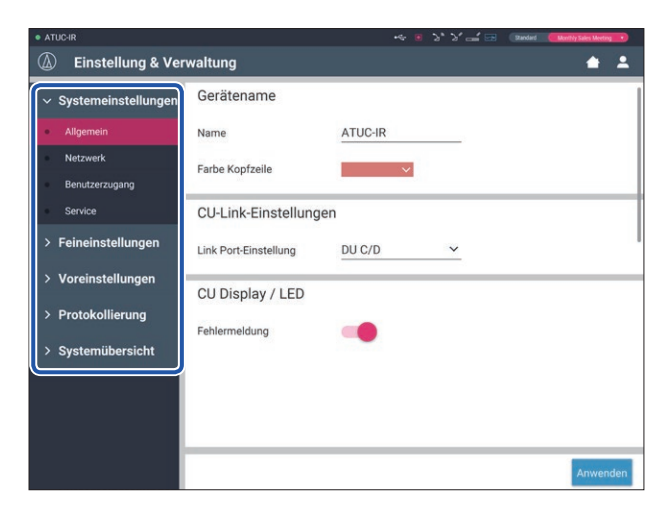

**3 Ändern Sie die Einstellungen nach Bedarf, und klicken Sie dann auf [Anwenden].**

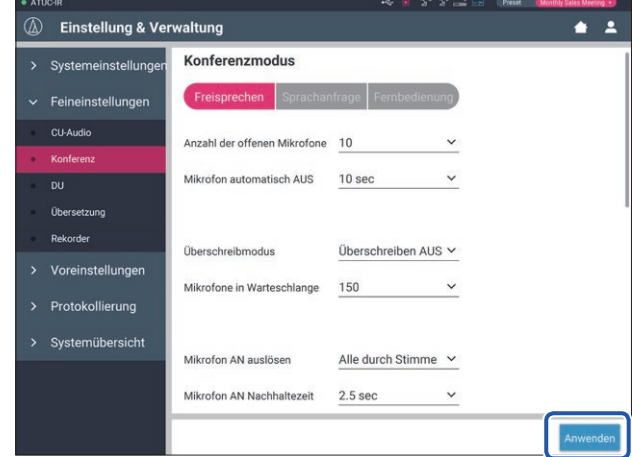

• Welche Tasten angezeigt werden, hängt vom jeweiligen Bildschirm ab.

> • Auf Bildschirmen, bei denen die Wertänderungen sofort angewendet werden, beispielsweise auf Bildschirmen zu audiobezogenen Einstellungen, wird die Taste [Anwenden] möglicherweise nicht angezeigt.

### <span id="page-7-1"></span><span id="page-7-0"></span>**Menüoption** ① **([Systemeinstellungen])**

Folgende Einstellwerte und Standardeinstellungen für jede Option können Sie über [Systemeinstellungen] einstellen.

**014** ist der Name eines Elements, das auf dem CU-Display angezeigt wird.

Optionen mit  $\bigcirc$  sind Bestandteil der Voreinstellungen.

#### **Allgemeine Einstellungen ([Allgemein])**

<span id="page-7-2"></span>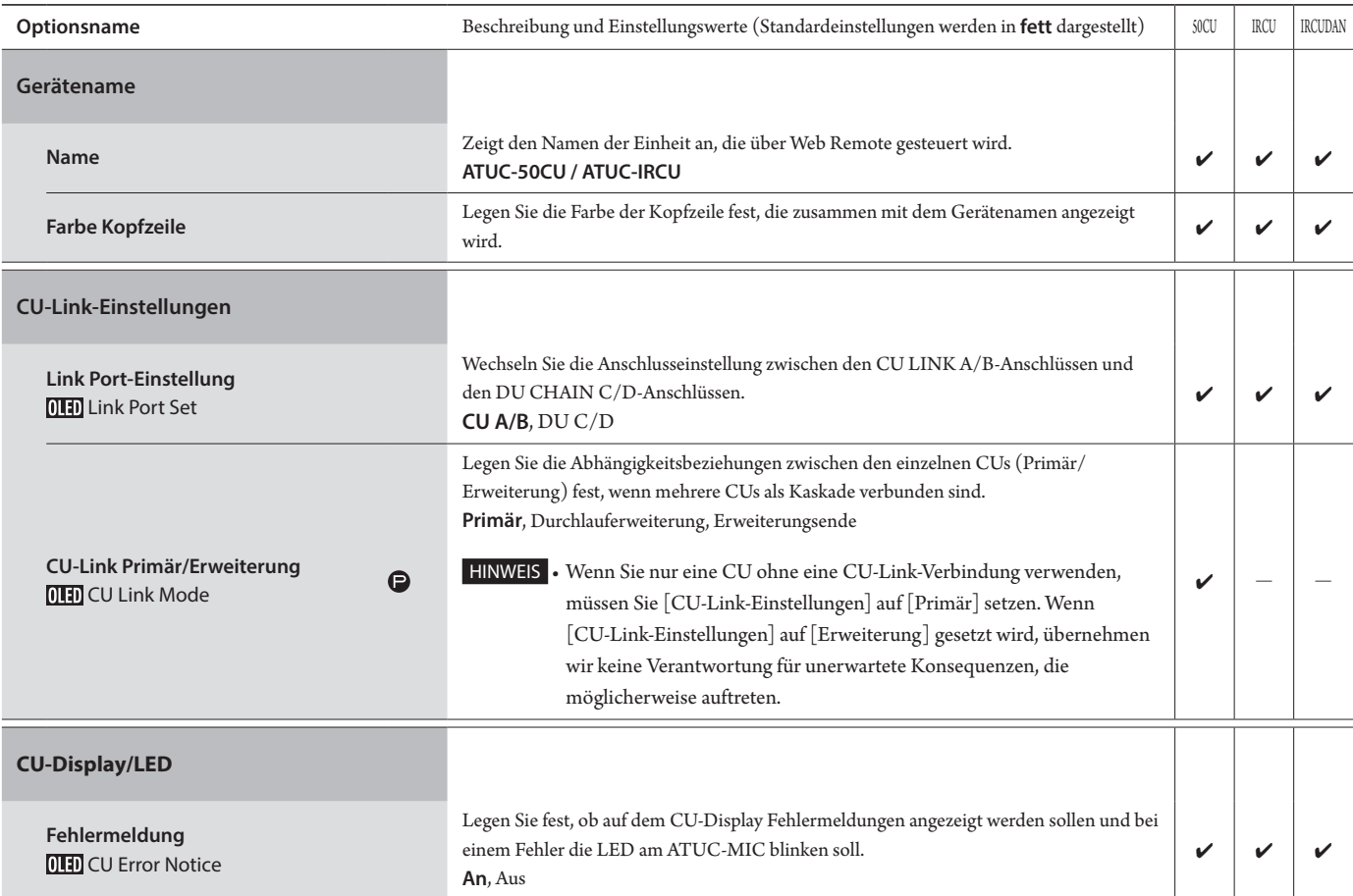

#### **Netzwerkeinstellungen ([Netzwerk])**

Ľ

 $\Box$  • Nachdem Sie die Optionen für die Netzwerkeinstellung geändert haben, starten Sie die CU neu, um die Einstellungswerte zu aktivieren.

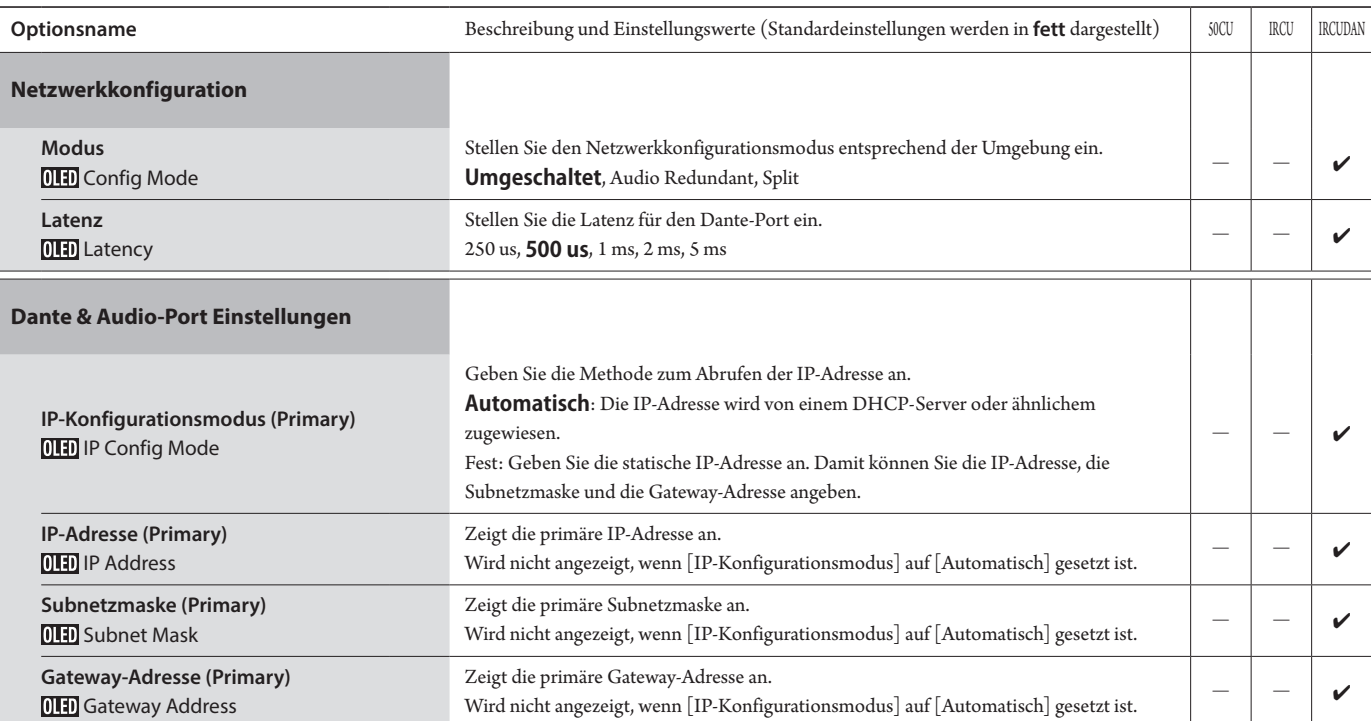

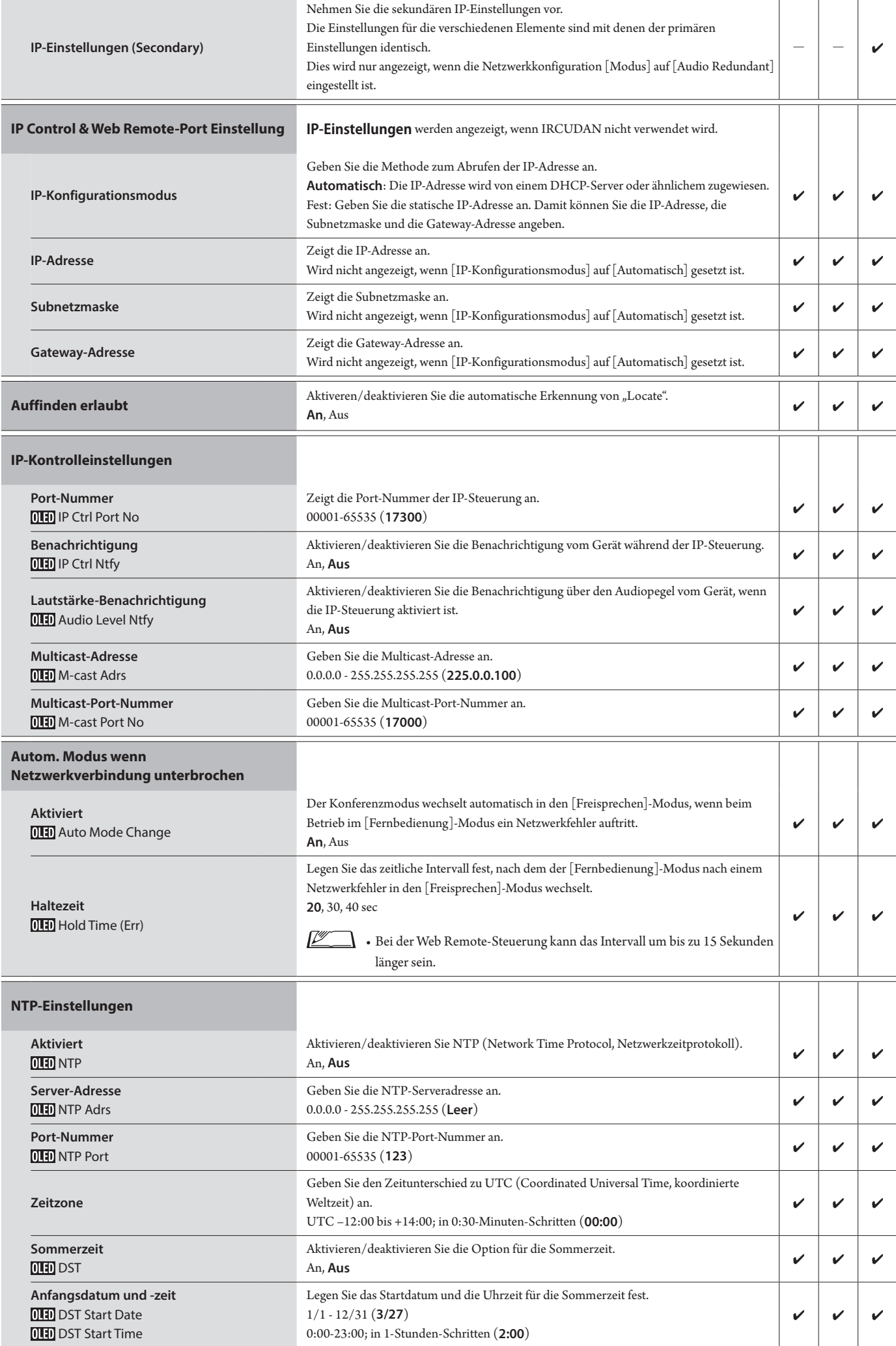

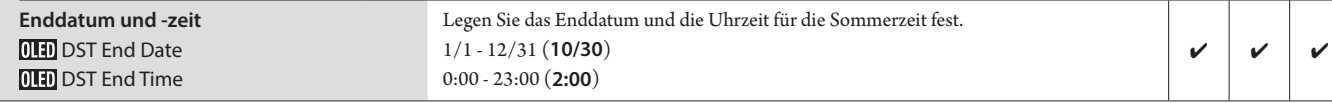

### **Infraroteinstellungen ([Infrarot])**

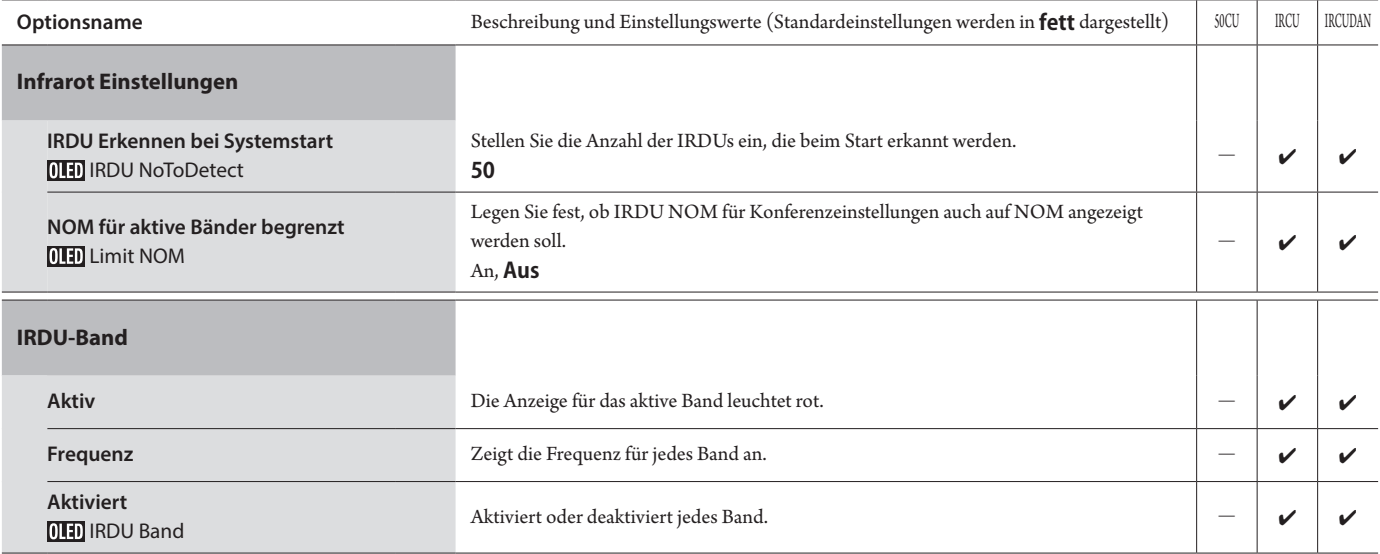

### <span id="page-9-0"></span>**Einstellungen für den Benutzerzugang ([Benutzerzugang])**

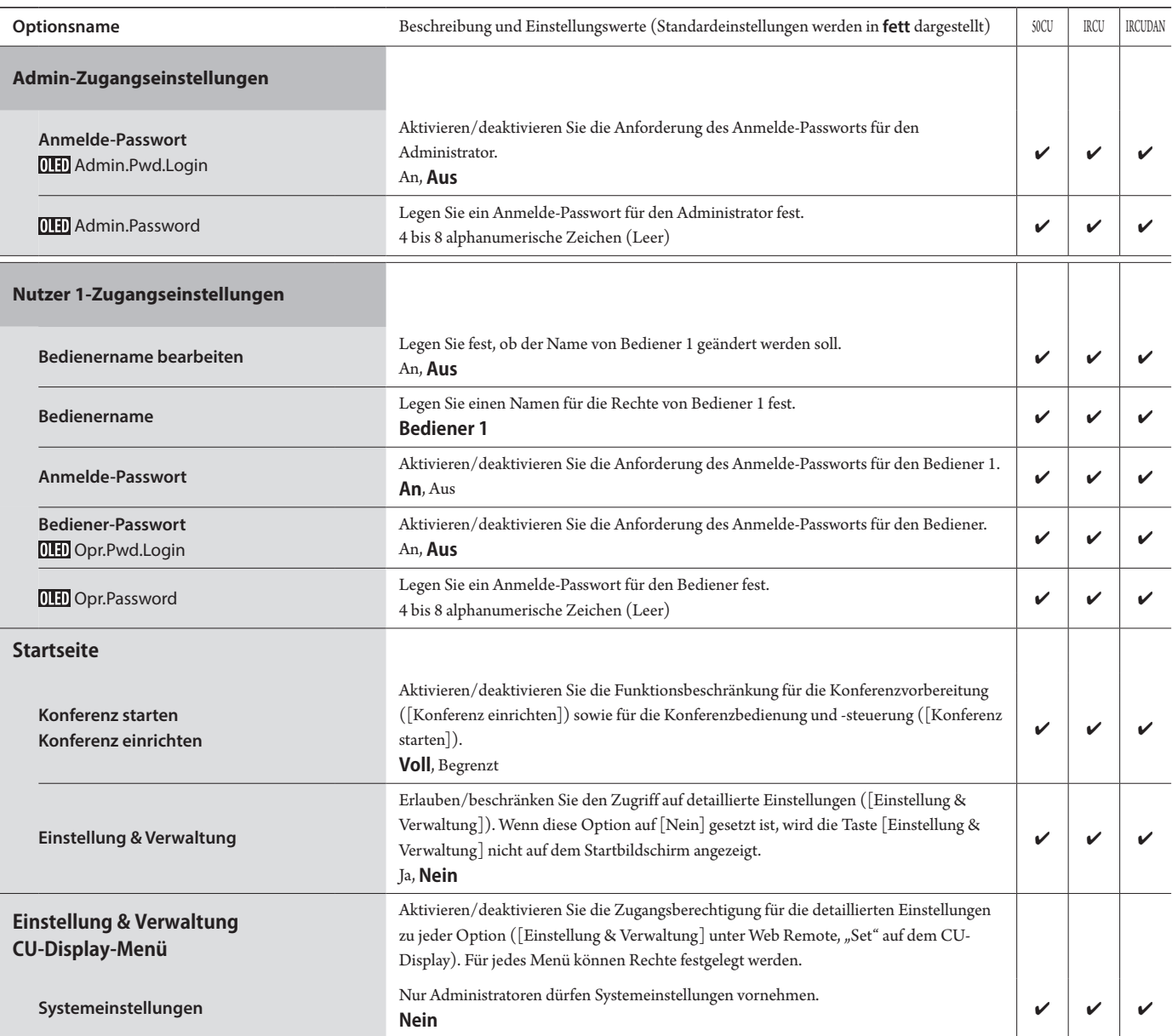

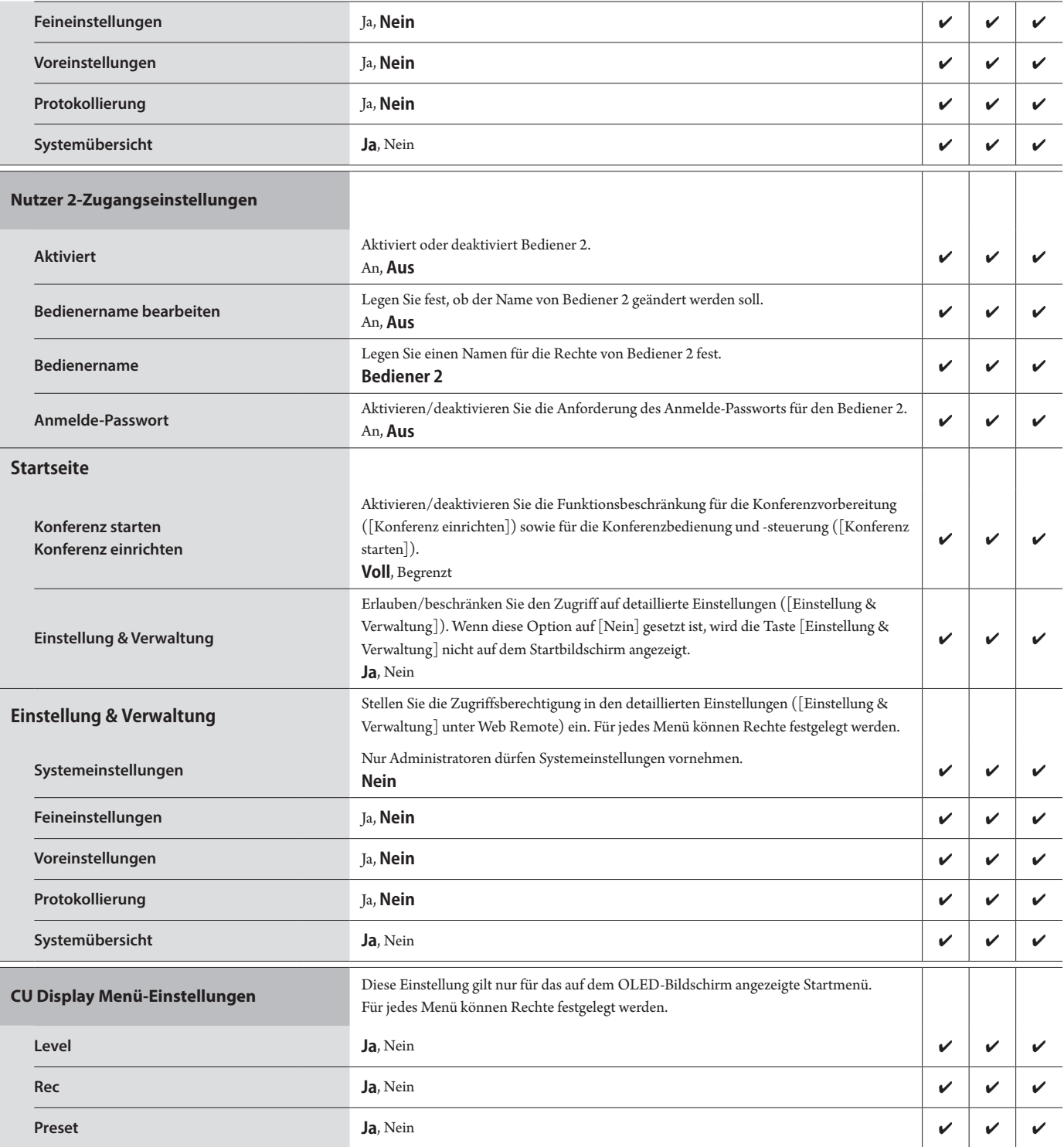

### **Service ([Service])**

Folgende Bedienvorgänge können über [Systemeinstellungen] durchgeführt werden.

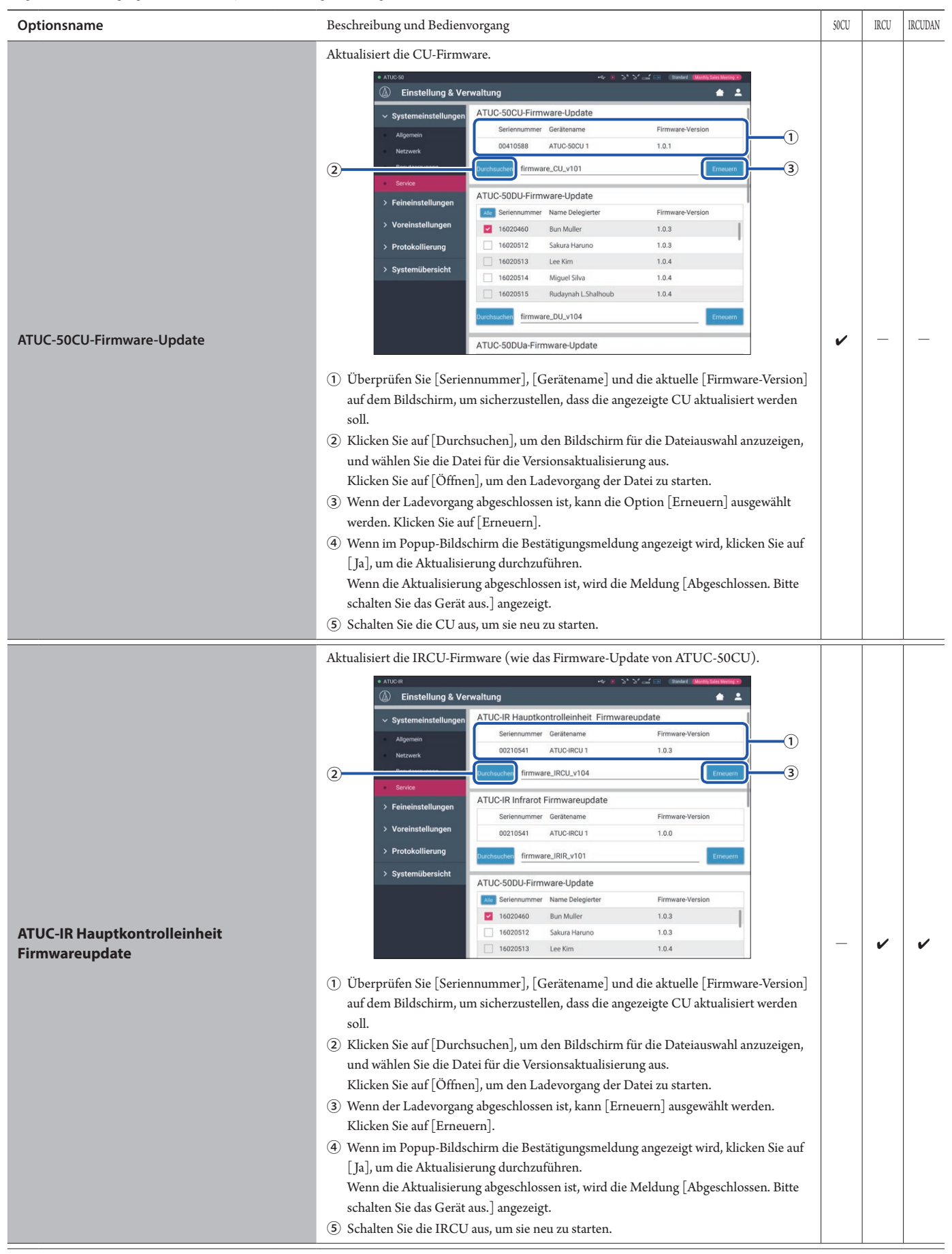

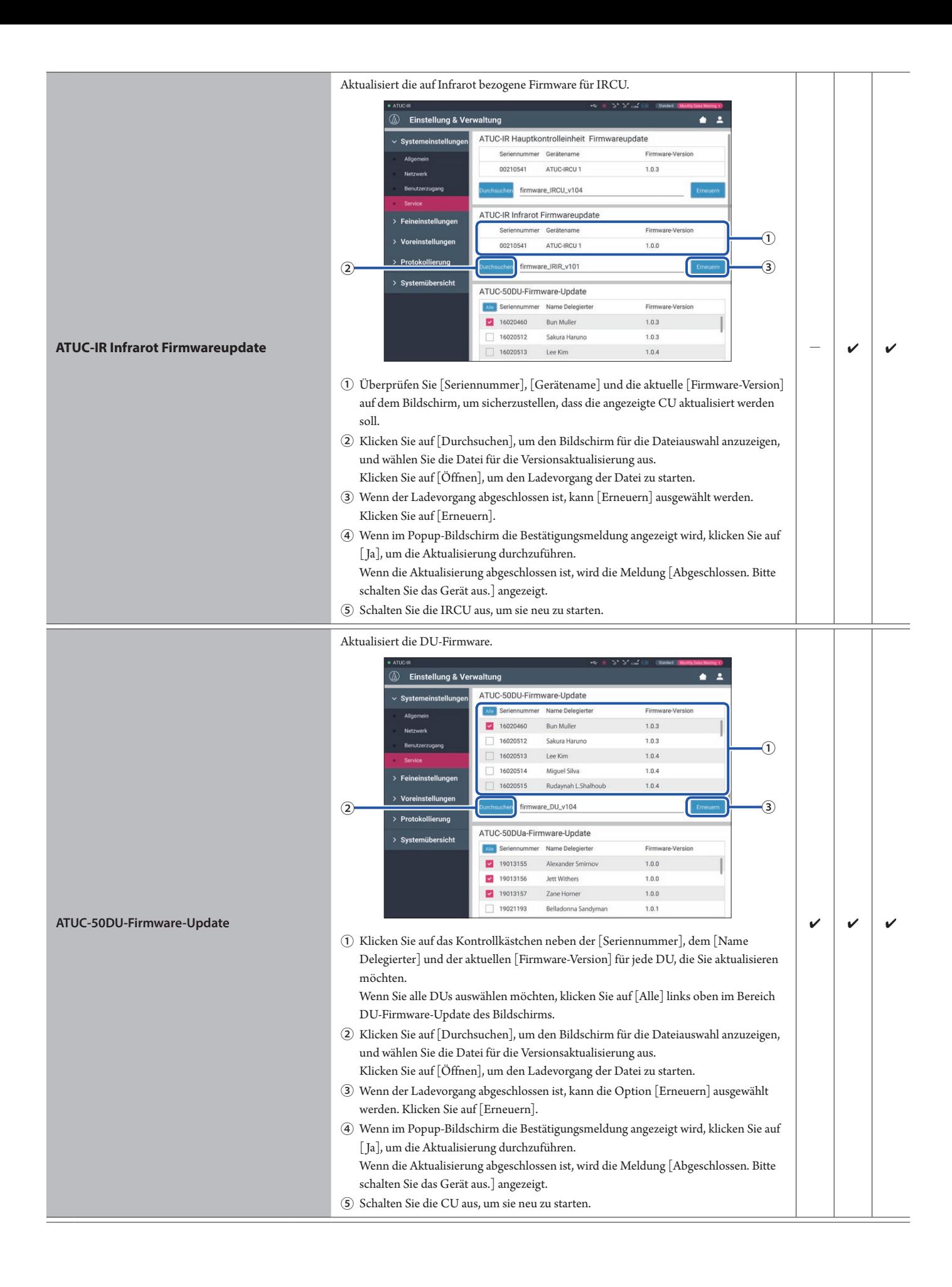

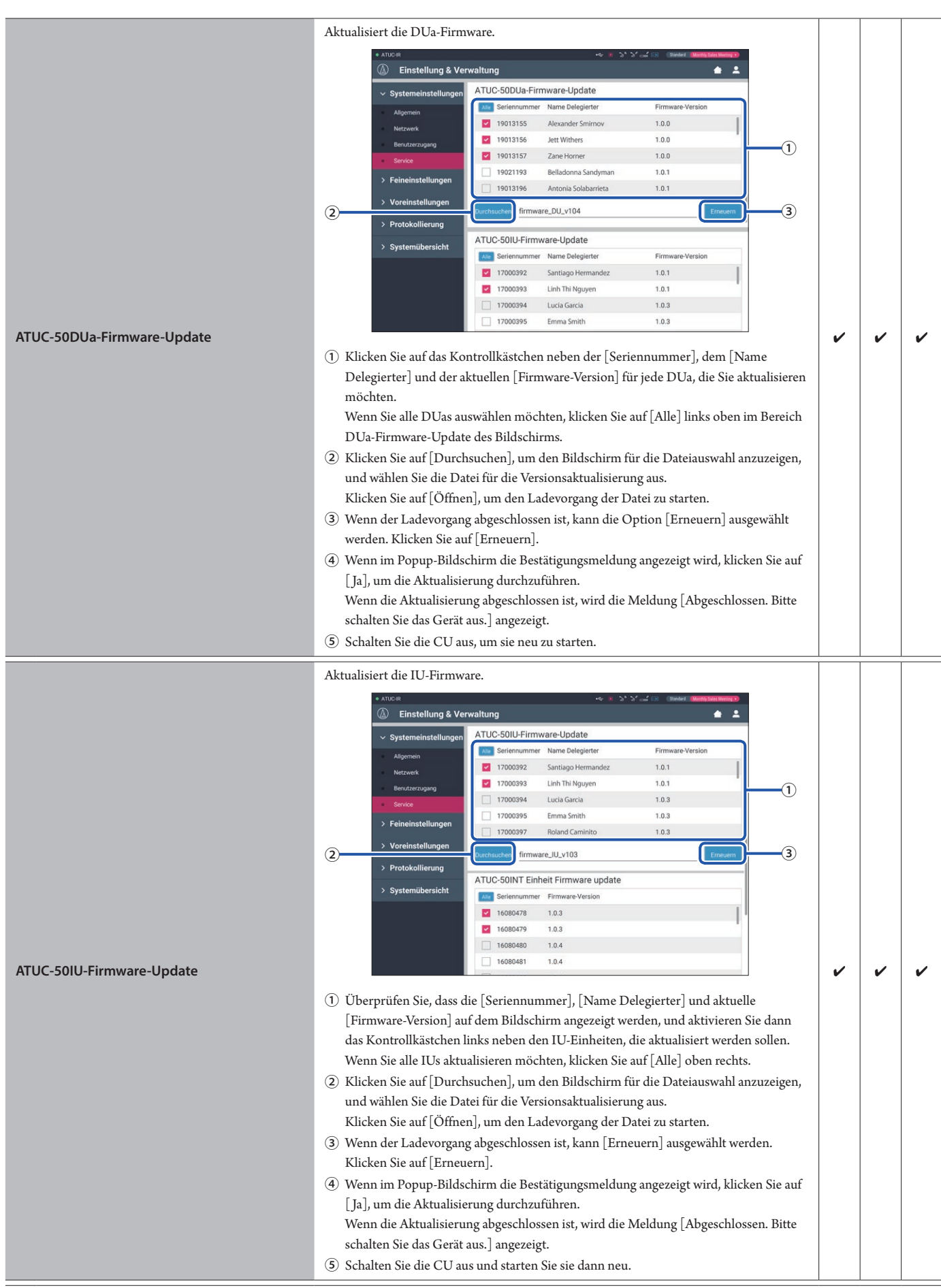

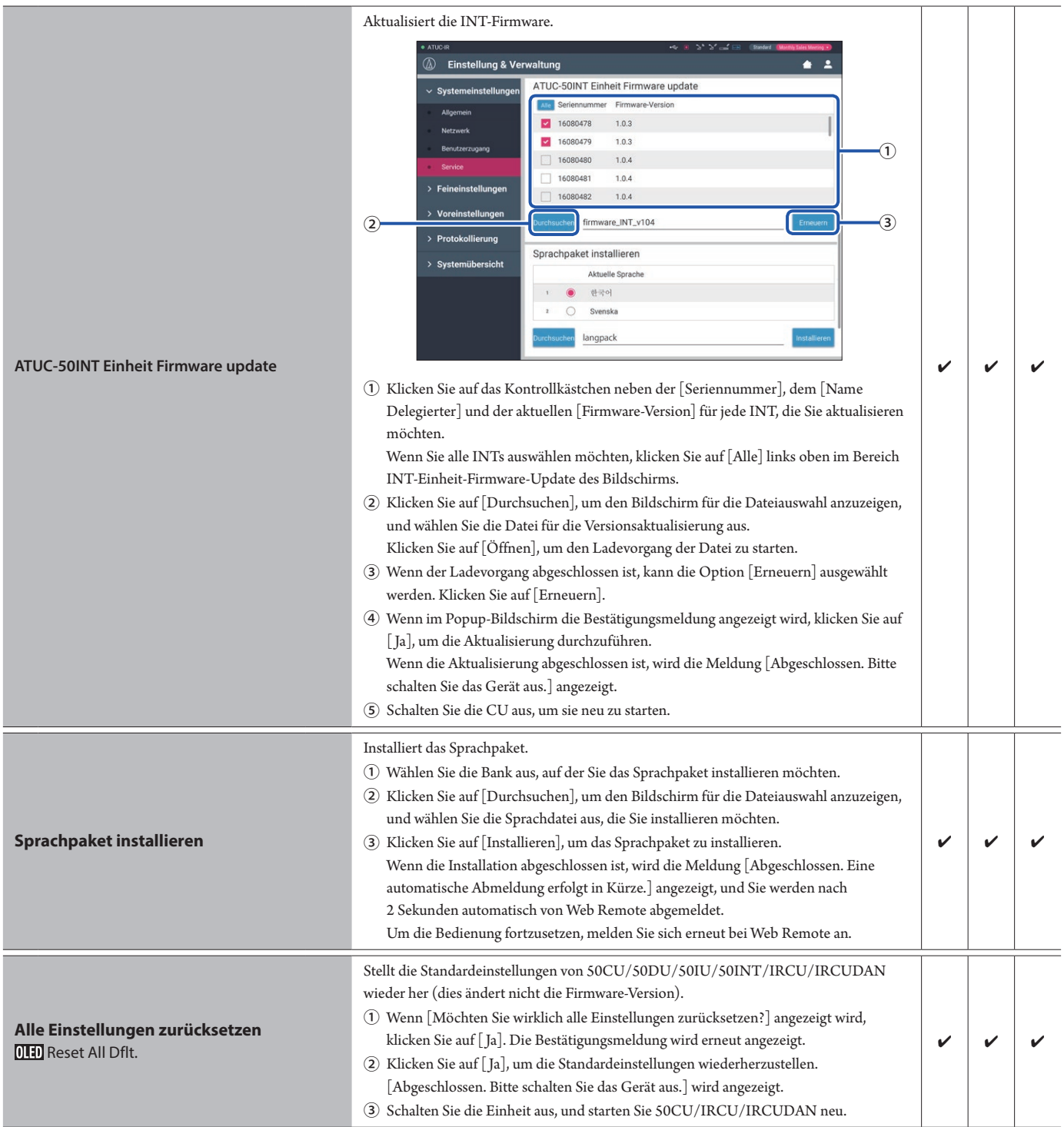

### <span id="page-15-1"></span><span id="page-15-0"></span>**Menüoption** ② **([Feineinstellungen])**

Folgende Einstellwerte und Standardeinstellungen für jede Option können Sie über [Feineinstellungen] einstellen. Die Namen der Optionen mit **UHD** auf der linken Seite sind die Namen, die im CU-Display angezeigt werden. Optionen mit  $\bigcirc$  sind Bestandteil der Voreinstellungen.

### **CU-Audioeinstellungen ([CU-Audio])**

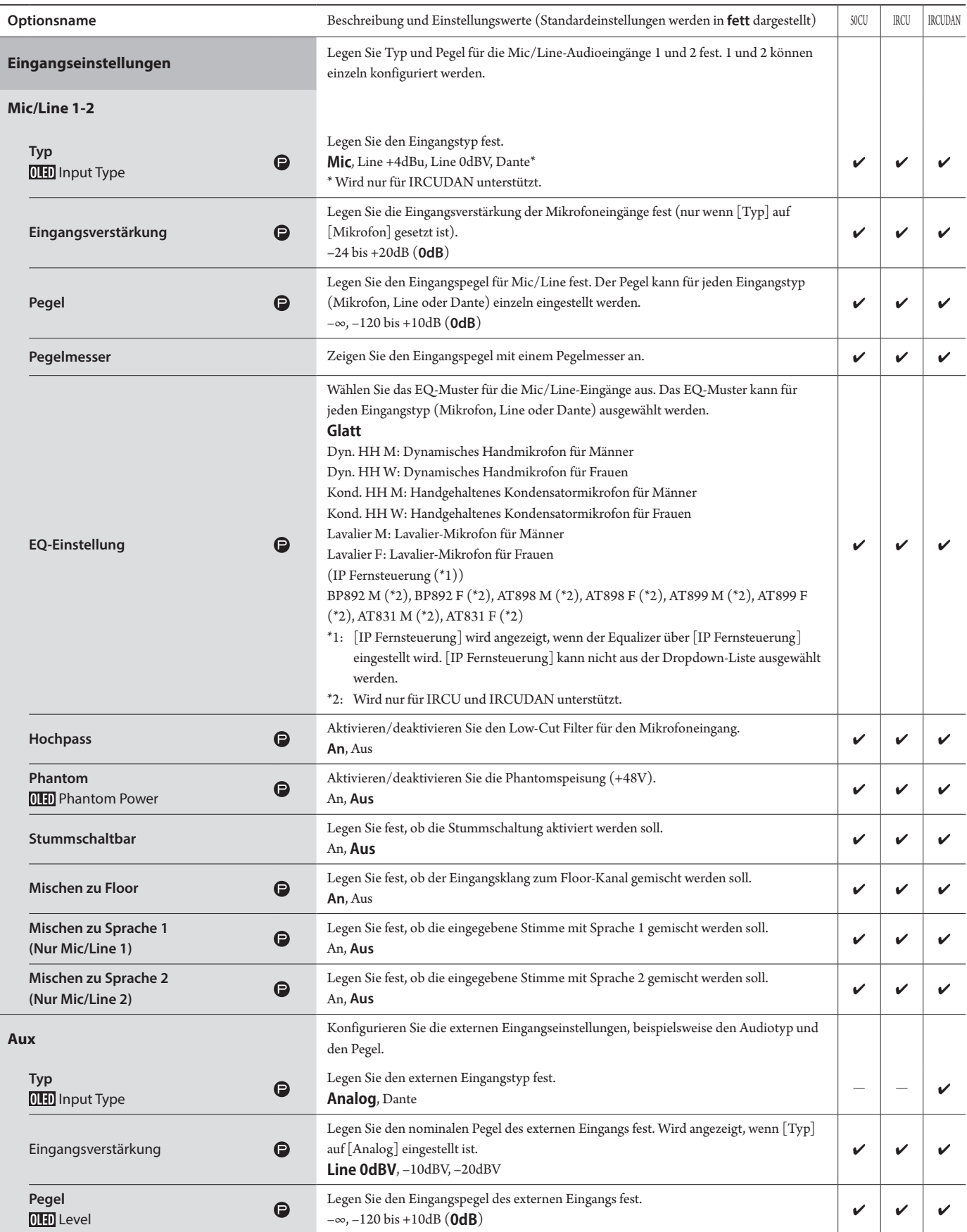

<span id="page-16-0"></span>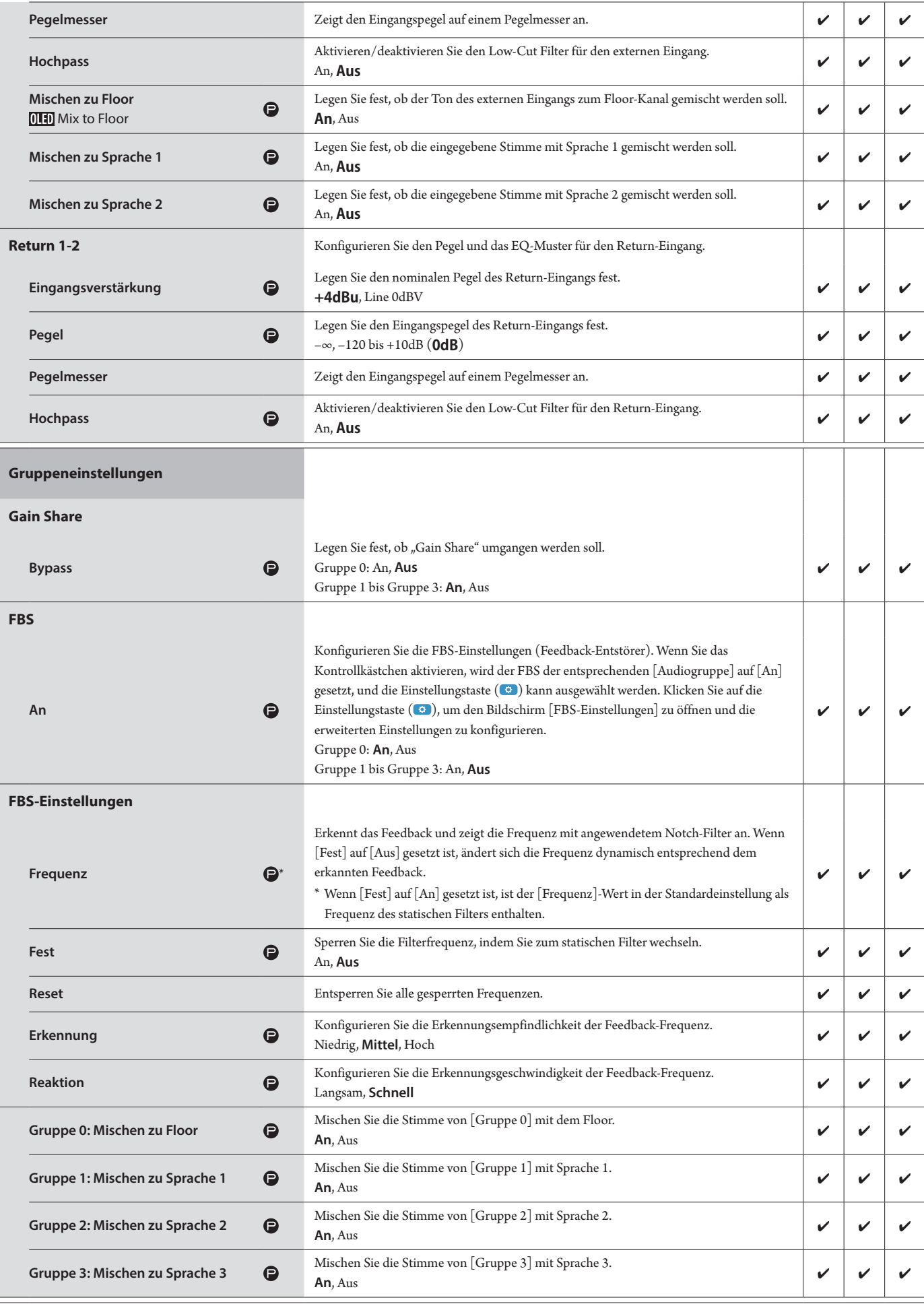

<span id="page-17-0"></span>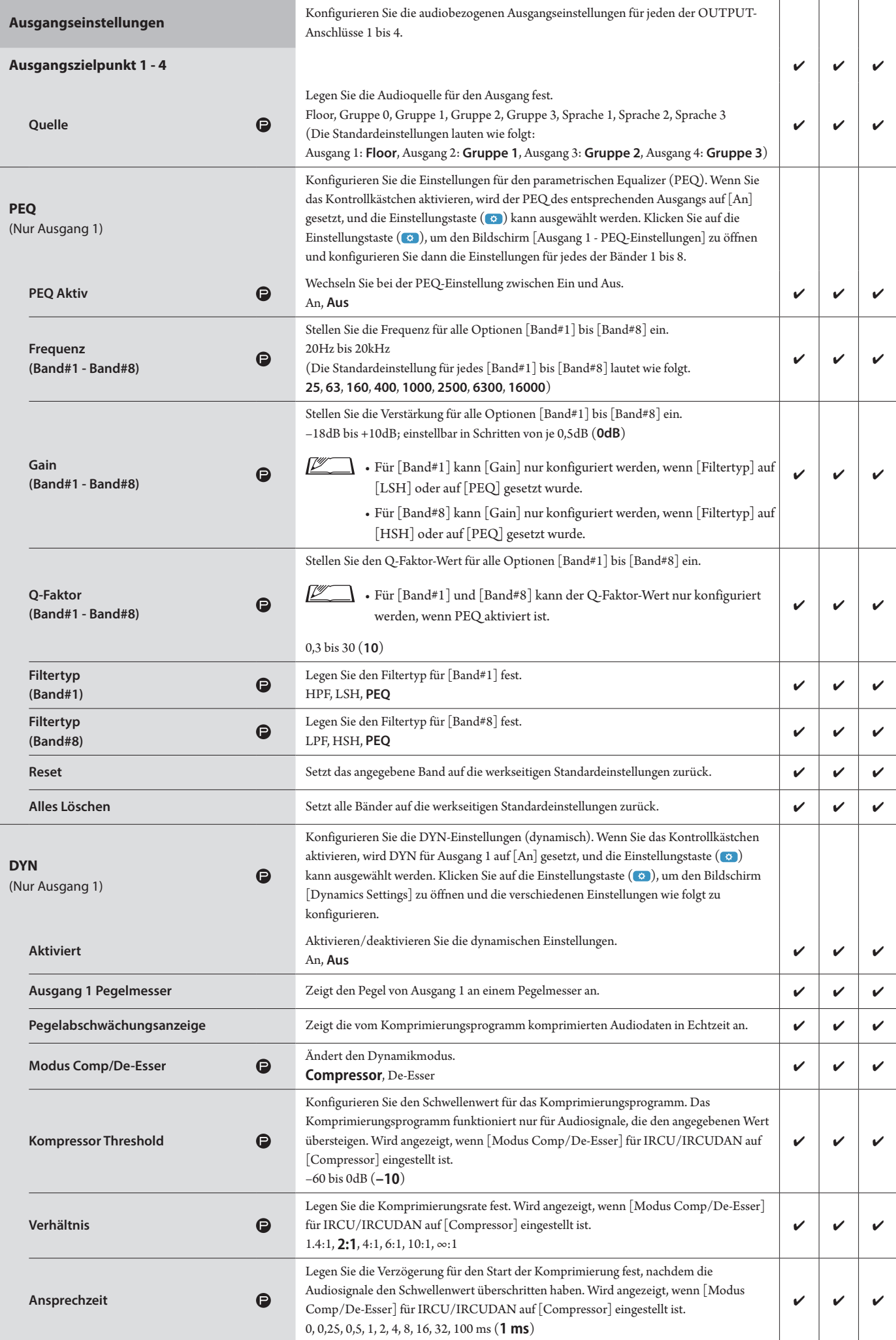

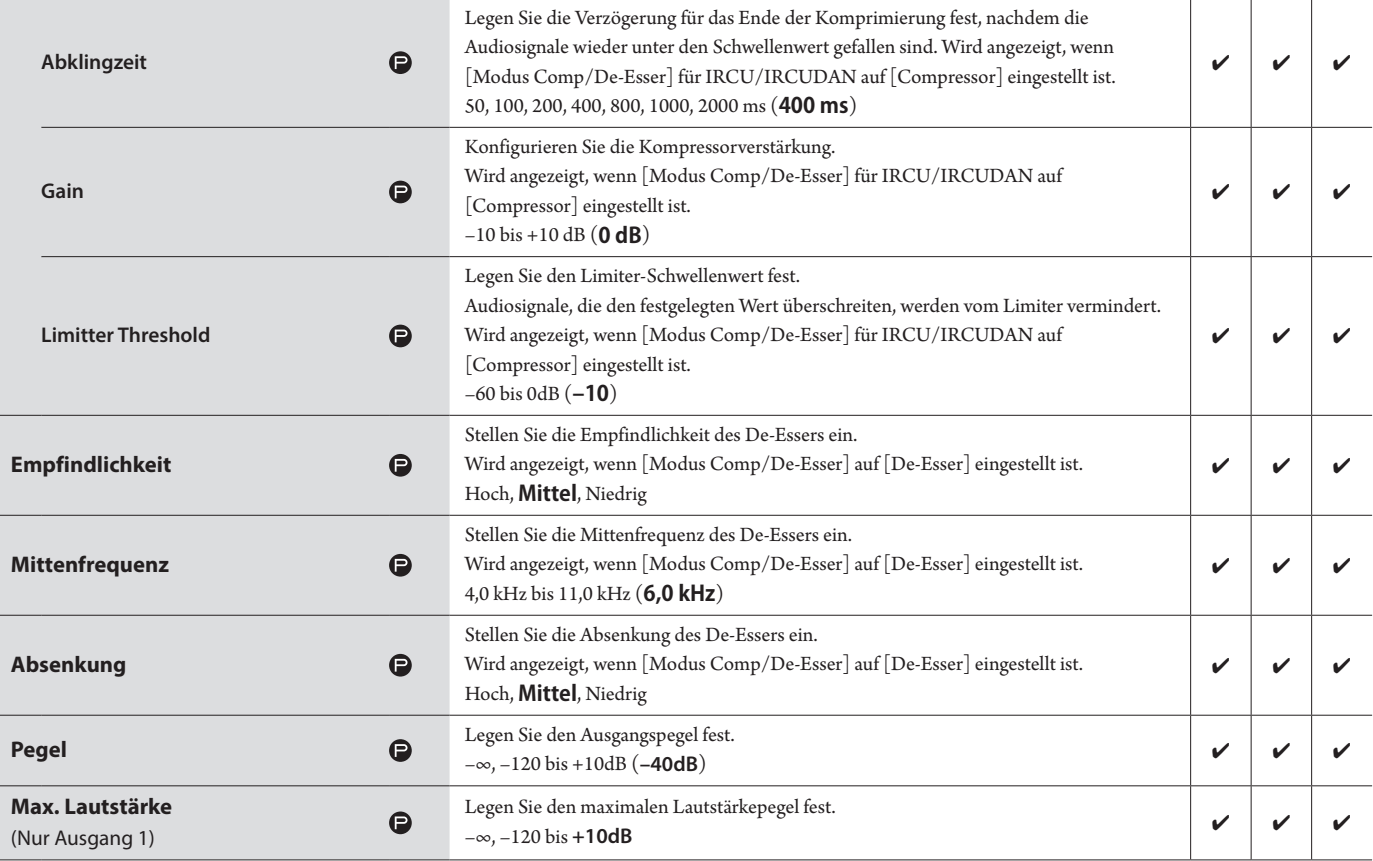

### <span id="page-19-0"></span>**Konferenzeinstellungen ([Konferenz])**

Wählen Sie den Konferenzmodus entsprechend der Konferenzbedienung und der Steuerungsmethode aus, und konfigurieren Sie die detaillierten Einstellungen.

Ľ  $\Box \,\cdot$  Die folgenden Einstelloptionen sind auch in [Konferenz einrichten] enthalten. Dort können Sie dieselben Einstellungen konfigurieren.

#### **• [Freisprechen]**

In diesem Modus können die Teilnehmer sprechen, wenn sie die «2-Taste (Sprechen) drücken oder wenn ihre Stimmen automatisch von ihren DUs erkannt werden.

#### **• [Sprachanfrage]**

In diesem Modus senden die Teilnehmer eine Sprechanfrage, indem sie die «'2-Taste (Sprechen) auf der DU drücken. Sie erhalten dann das Rederecht von der Leitung.

Die Leitung kann die Sprechanfrage auch ablehnen.

Um die Konferenz in diesem Modus durchzuführen, schließen Sie die CU an ein Steuerungsgerät, beispielsweise an einen Computer an.

#### **• [Fernbedienung]**

In diesem Modus werden alle Gesprächsaktionen vollständig über Web Remote gesteuert. Die Bedienvorgänge der DU («2-Taste (Sprechen) sind deaktiviert. Um die Konferenz in diesem Modus durchzuführen, schließen Sie die CU an ein Steuerungsgerät, beispielsweise an einen Computer an.

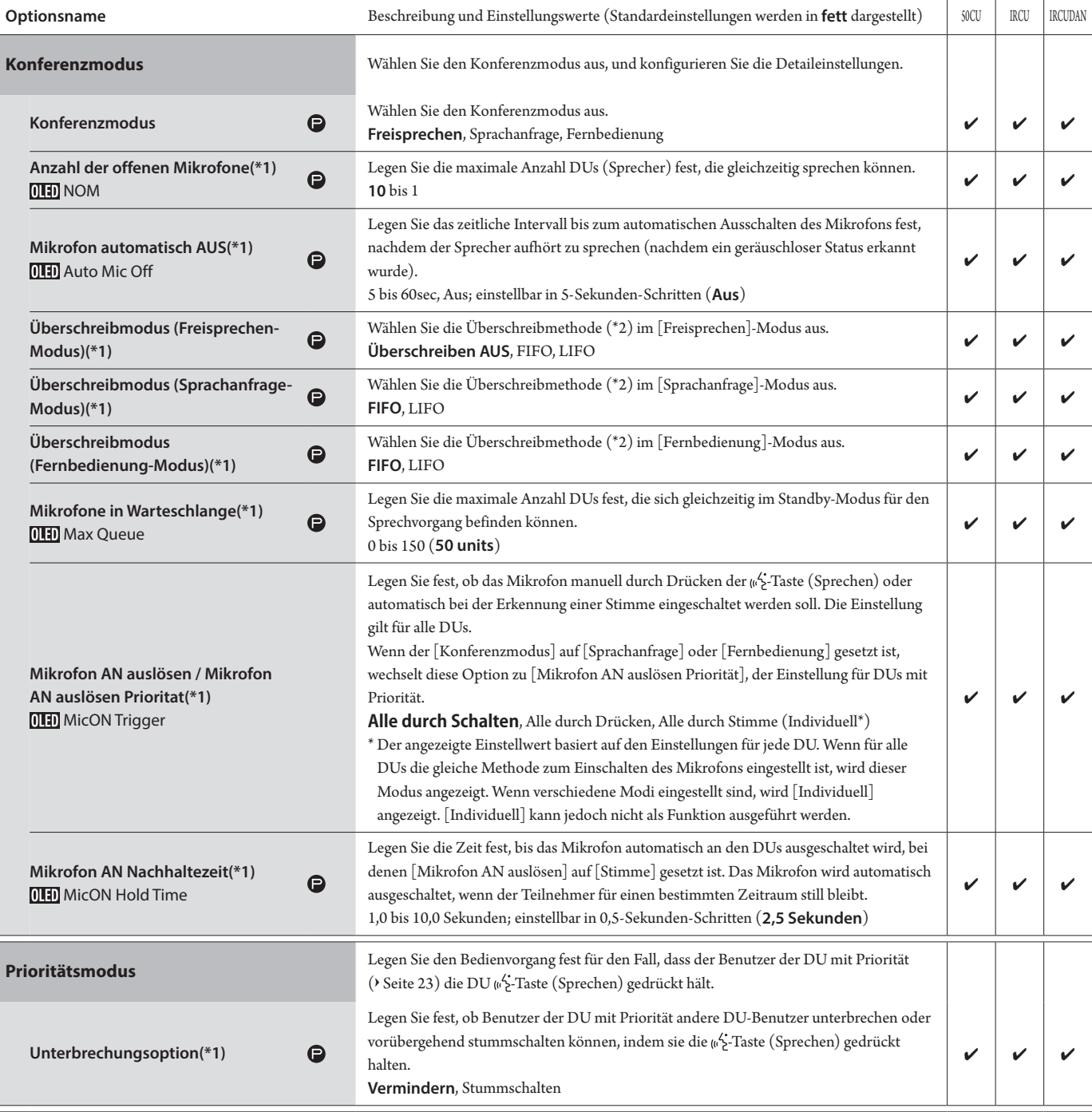

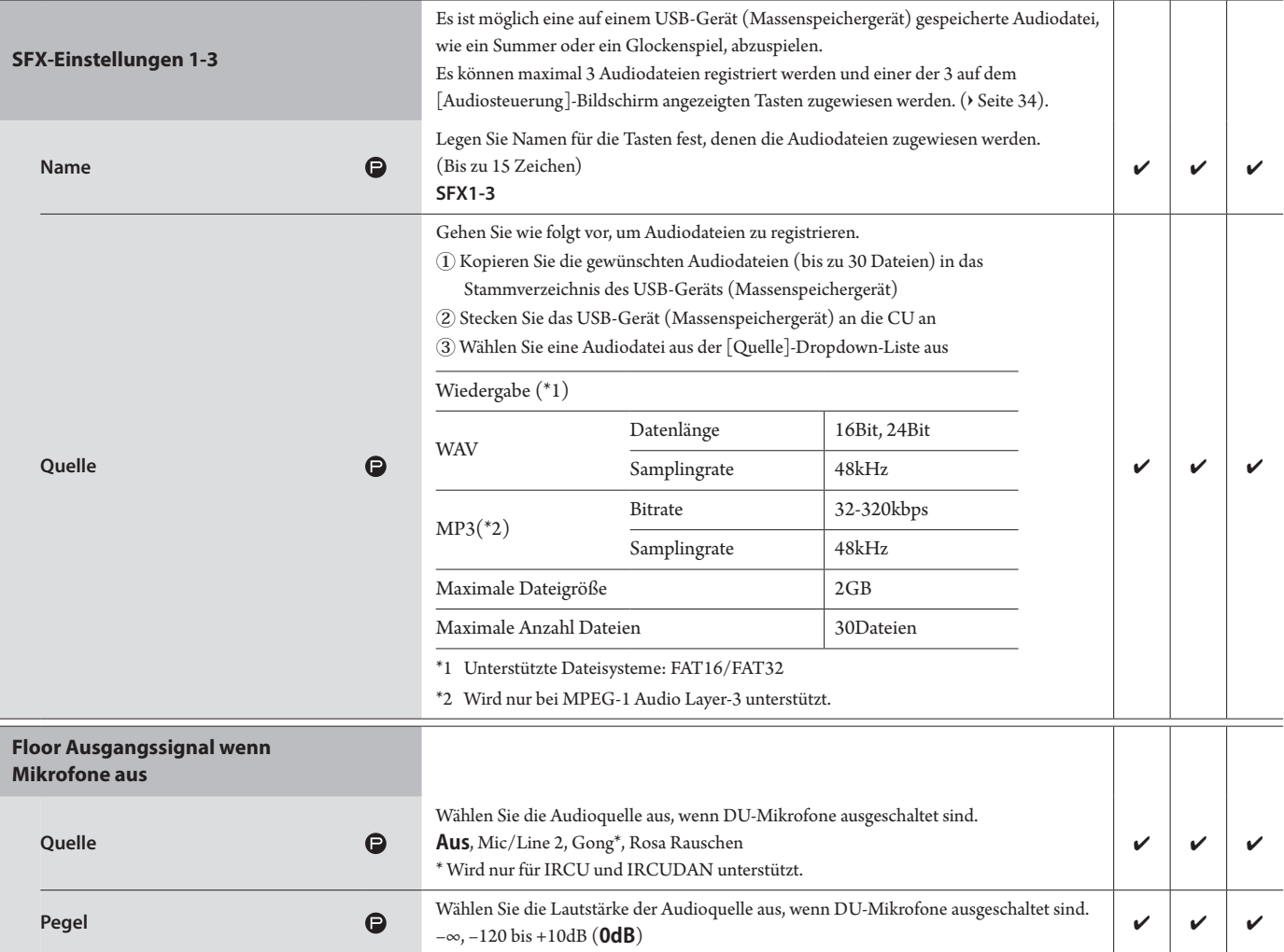

\*1 Informationen zu Einstellungsänderungen

Einstellungen können geändert werden, wenn alle DUs den Status Sprechen AUS aufweisen.

\*2 Informationen zur Überschreibungseinstellung

Legen Sie fest, welche DU (Sprecher) unterbrochen wird und welche Anfrage eines DUs zugelassen wird, wenn die Anzahl DUs (Sprecher), die gleichzeitig sprechen können, bereits die eingestellte Obergrenze ([Anzahl der offenen Mikrofone]) erreicht hat und weitere Teilnehmer die («2-Taste (Sprechen) drücken.

#### **FIFO (First-In First-Out):**

Unterbricht den Sprecher, der als Erster eine Sprecherlaubnis erhalten hat, und erteilt der Person das Rederecht, die eben die («2-Taste (Sprechen) gedrückt hat.

#### **LIFO (Last-In First-Out):**

Unterbricht den Sprecher, der als Letzter eine Sprecherlaubnis erhalten hat, und erteilt der Person das Rederecht, die eben die («2-Taste (Sprechen) gedrückt hat.

**Überschreiben AUS:** (kann im [Sprachanfrage]-Modus oder im [Fernbedienung]-Modus nicht ausgewählt werden)

Die Person, die eben die («2-Taste (Sprechen) gedrückt hat, wechselt in den Standby-Modus zum Sprechen und erhält die Sprecherlaubnis, sobald sie an der Reihe ist.

#### <span id="page-20-0"></span>**DU-Einstellungen ([DU/IU])**

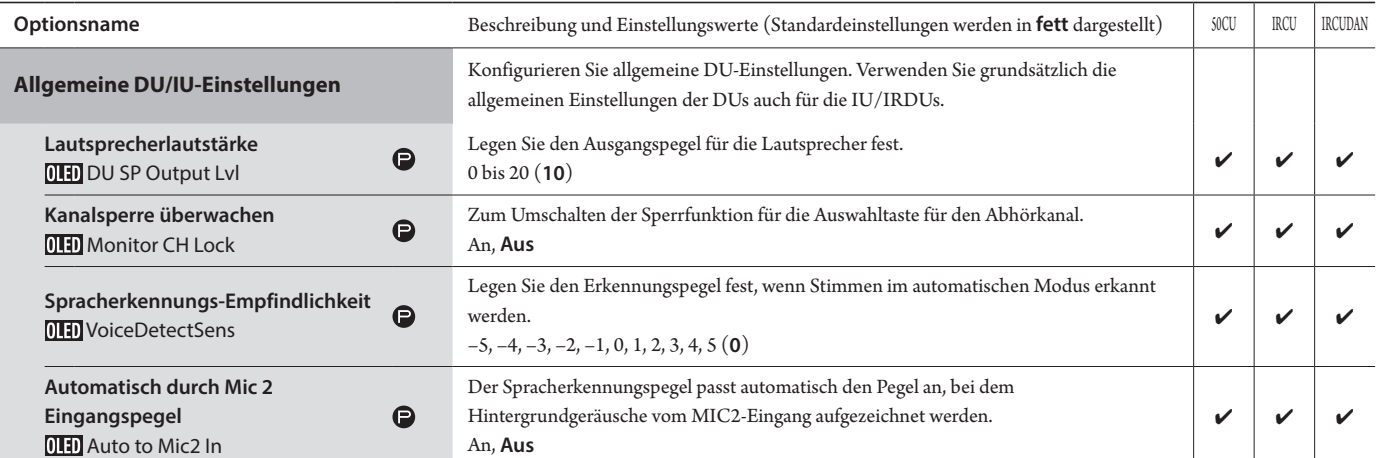

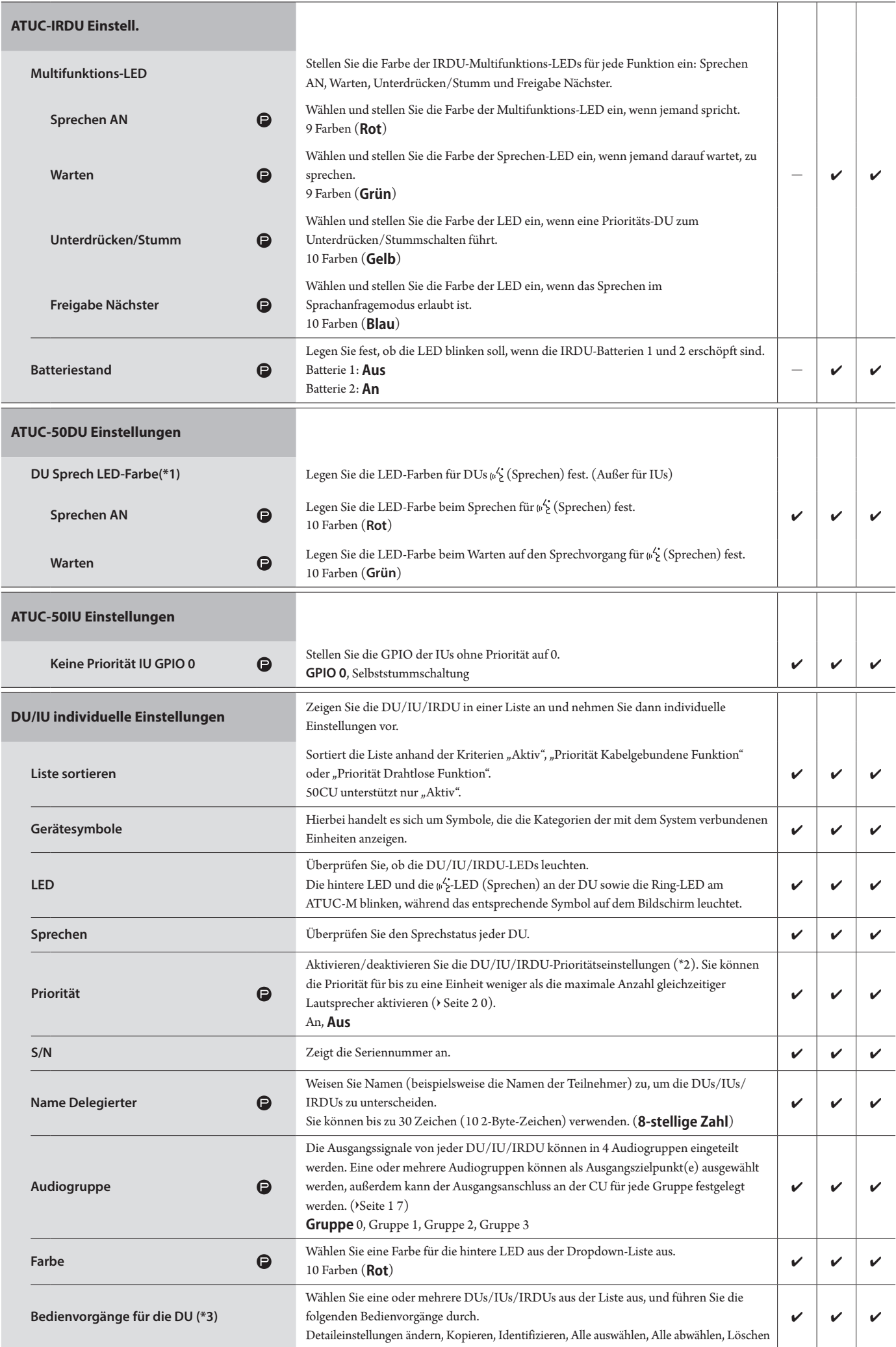

\*1: Informationen zu Einstellungsänderungen

Einstellungen können geändert werden, wenn alle DU/IUs den Status Sprechen AUS aufweisen.

- <span id="page-22-0"></span>\*2: Informationen zur Prioritätseinstellung
- DU/IU(s) mit Priorität haben folgende Berechtigungen:
	- Jederzeit sprechen
	- Alle anderen Teilnehmern gleichzeitig unterbrechen oder sie vorübergehend stummschalten

Es wird davon ausgegangen, dass die Prioritätseinstellung auf den DU/IUs aktiviert ist, die von den Personen verwendet werden, die für die Leitung einer Konferenz zuständig sind, beispielsweise der Vorsitzende oder hochrangige Führungskräfte, die jederzeit sprechen dürfen.

\*3: DU/IU-Vorgänge

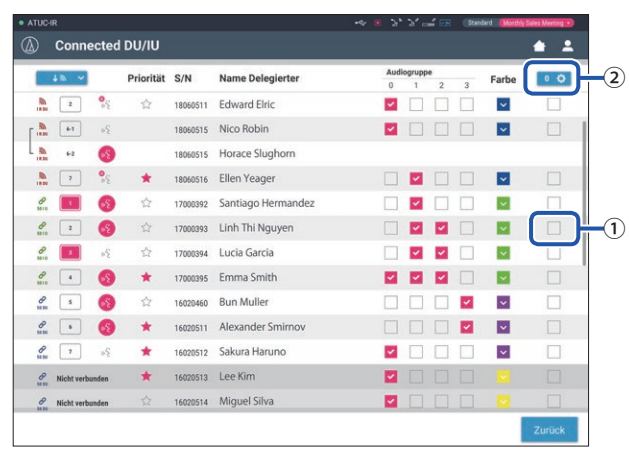

#### **1 Klicken Sie auf** ① **bei den DU/IUs, für die Sie die Einstellungen anpassen möchten.**

In das Kontrollkästchen wird ein Häkchen eingefügt.

Sie können auch mehrere DU/IUs markieren und die Einstellungen der ausgewählten DU/IUs gleichzeitig ändern.

#### **2 Klicken Sie auf** ②**, um die Dropdown-Liste anzuzeigen und mit den folgenden Bedienvorgängen fortzufahren.**

• Die unter ② angezeigte Nummer entspricht der Anzahl der ausgewählten DU/IUs.

#### **Detaileinstellungen ändern:**

Konfigurieren Sie gleichzeitig detaillierte Einstellungen für die ausgewählten DU/IUs (weitere Informationen finden Sie in der nachstehenden Tabelle zu [DU/IU-Detaileinstellungen]).

Wenn mehrere DU/IUs ausgewählt sind, werden die Einstellungsoptionen, bei denen sich die aktuellen Werte zwischen den verschiedenen DU/IUs unterscheiden, ausgeblendet.

- Folgende Optionen bleiben ausgeblendet: Einstellungswerte für jede DU/IUs werden beibehalten.
- Ausgeblendete Optionen, die nach dem Bedienvorgang wieder ausgewählt werden können: Einstellungswerte aller ausgewählten DU/IUs werden in die angezeigten Werte geändert.

#### **Kopieren:**

Kopiert die Einstellungen der ausgewählten DU/IU und fügt sie in andere DU/IUs ein.

- ① Wählen Sie 1 DU aus, von der Sie die Einstellungen kopieren möchten.
- ② Wählen Sie in der Dropdown-Liste [Kopieren] aus. Alle Kontrollkästchen, Symbole und ähnliche Elemente mit Ausnahme der Auswahlkontrollkästchen für die DU/IU können nicht markiert werden.
- ③ Wählen Sie die DU/IU(s) aus, in die Sie die Einstellungen einfügen möchten.
- ④ Drücken Sie die [Einfügen]-Taste.

#### **Löschen:**

Löscht die ausgewählten DU/IUs aus der Liste. Nur DU/IUs ohne Verbindung können gelöscht werden.

#### **Alle auswählen:**

Wählt alle DU/IUs aus.

### **Alle abwählen:**

Wählt alle DU/IUs ab.

• Abhängig vom DU/IU-Auswahlstatus werden manche der obigen Optionen möglicherweise nicht angezeigt.

### <span id="page-23-0"></span>**DU/IU-Detaileinstellungen ([DU/IU-Detaileinstellungen])**

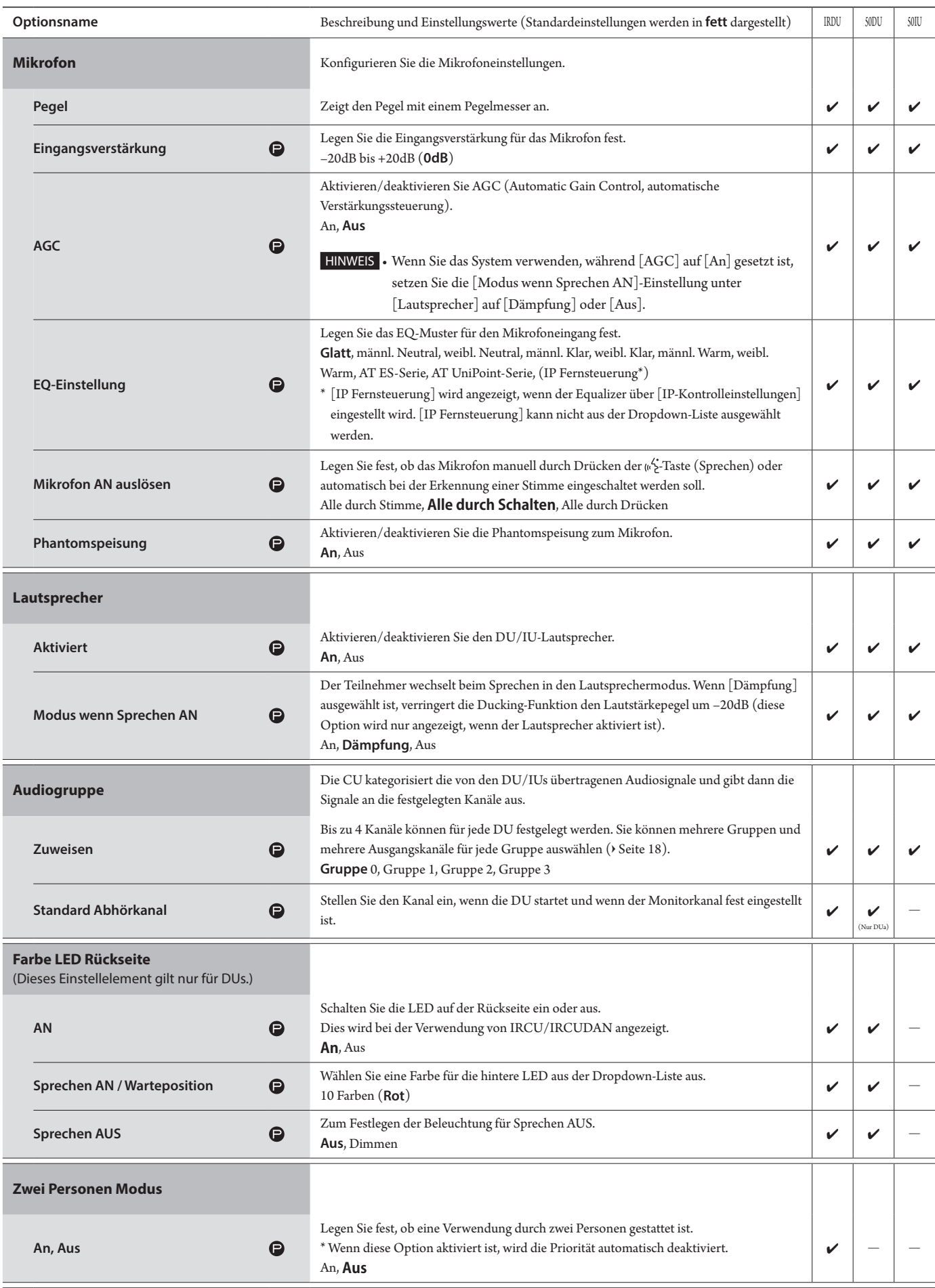

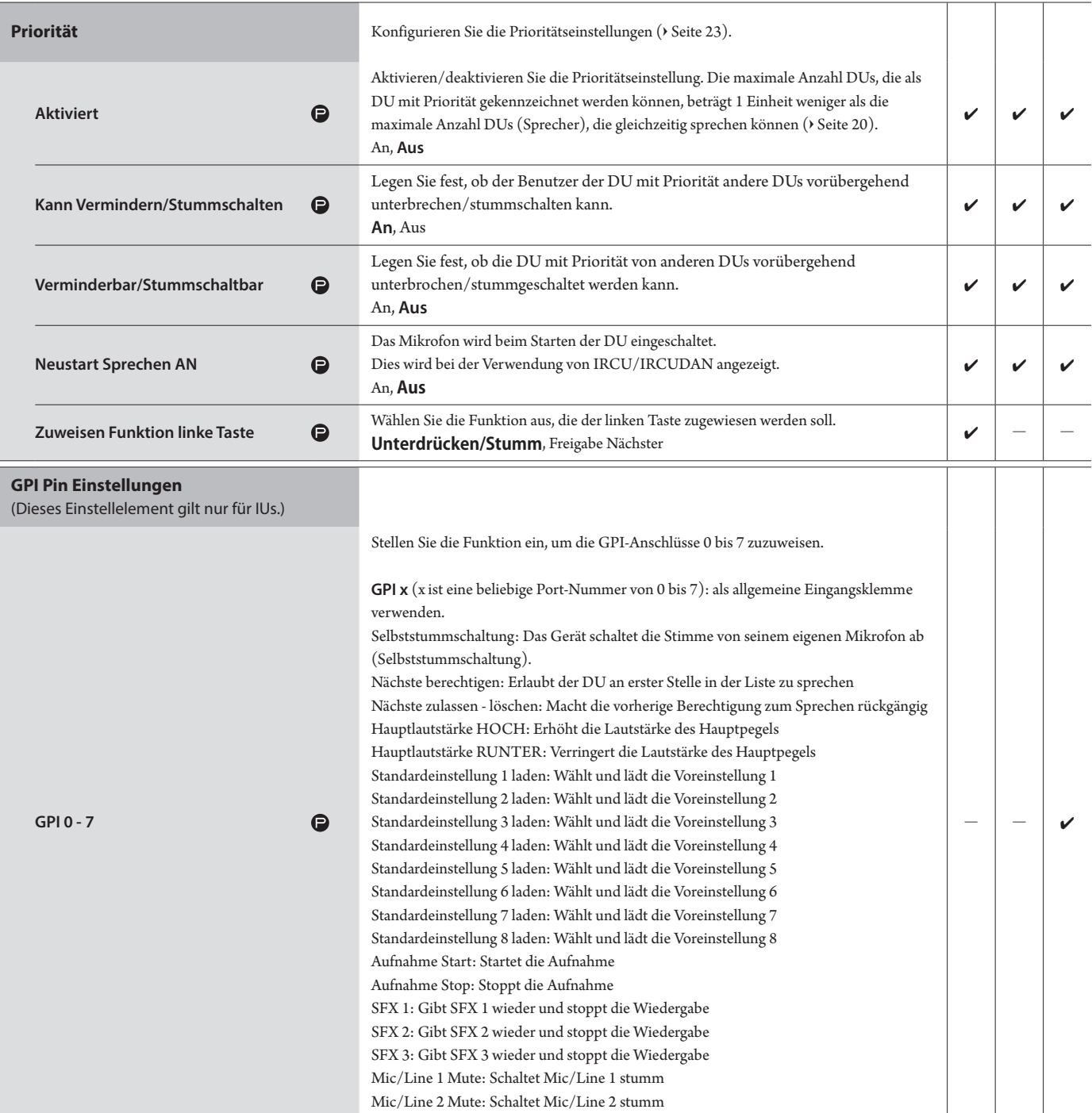

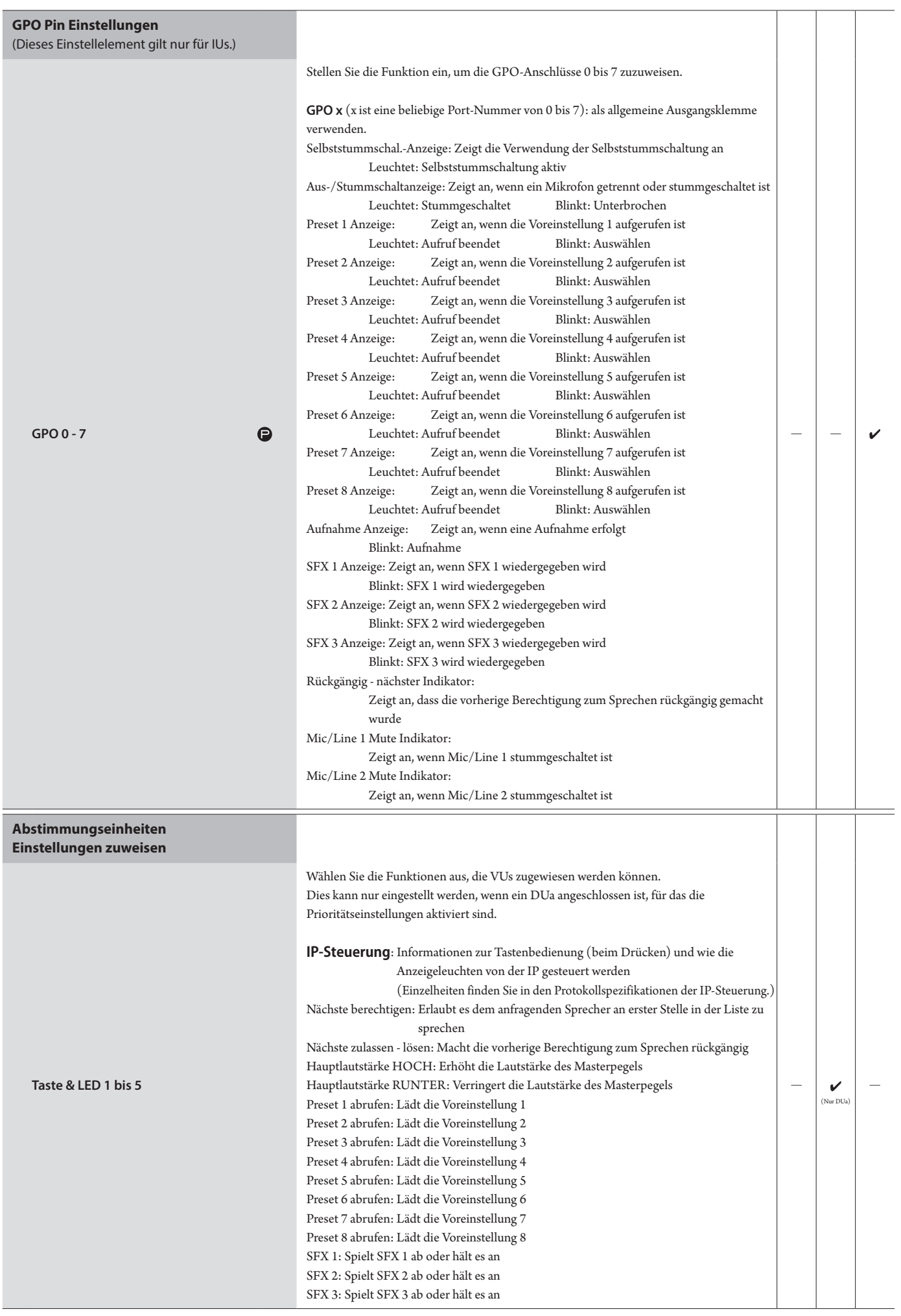

### **Dolmetscheinstellungen ([Übersetzungseinstellungen])**

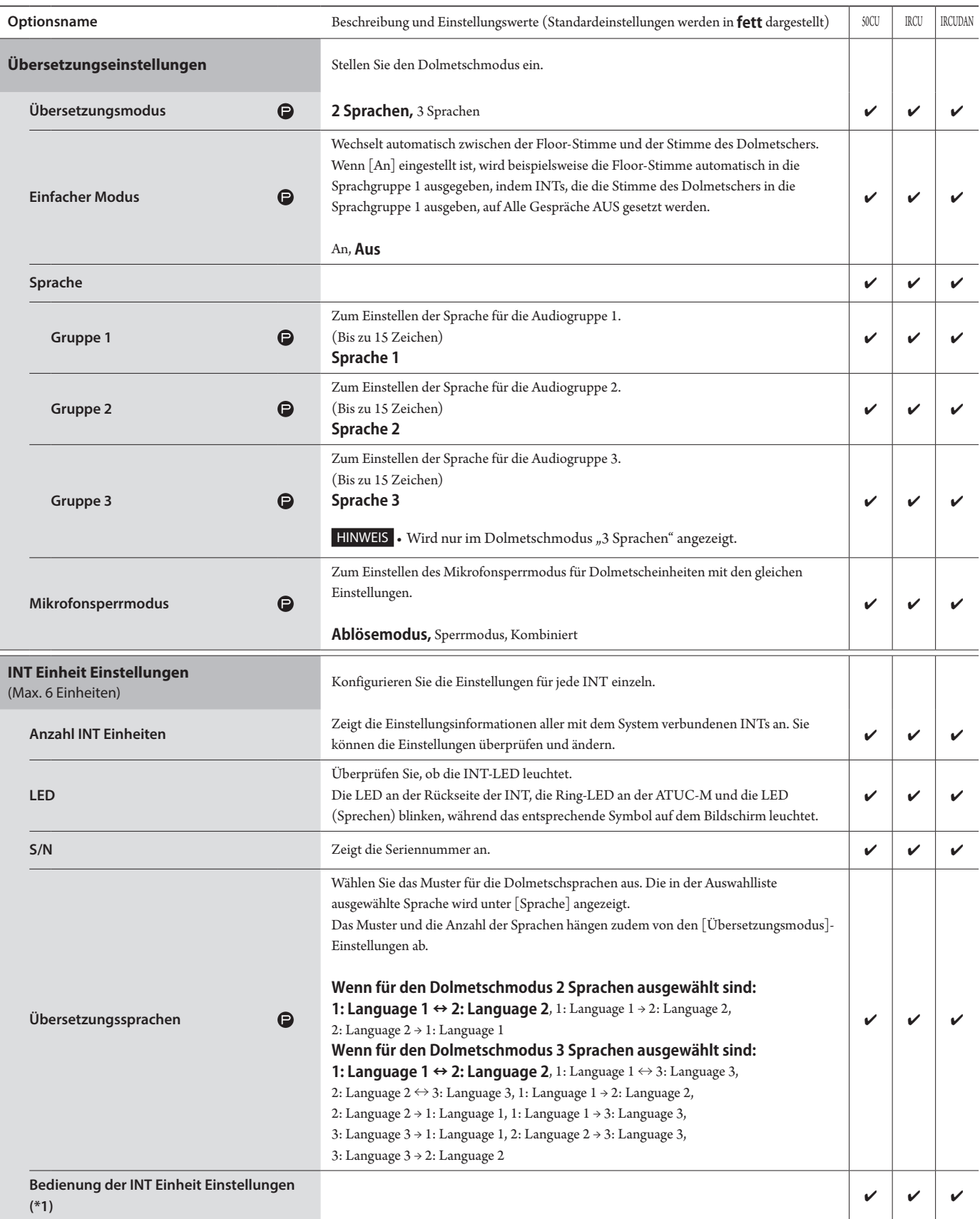

\*1: Hinweise zur Bedienung der INT Einheit Einstellungen

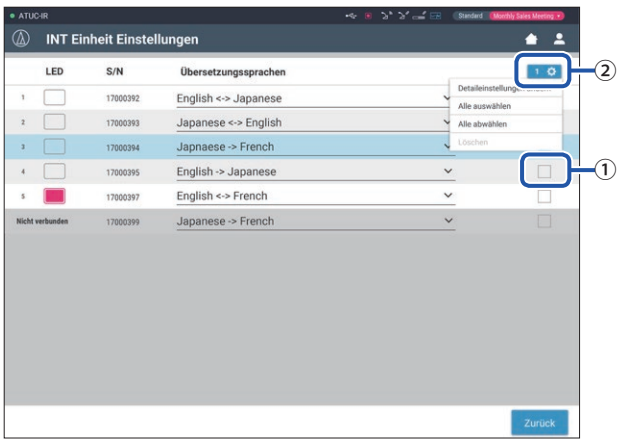

#### **1 Klicken Sie auf** ① **bei den INT(s), für die Sie die Einstellungen ändern möchten.**

Das Kontrollkästchen ist mit einem Häkchen versehen.

Sie können auch mehrere INTs markieren und die Einstellungen der ausgewählten INTs gleichzeitig ändern.

#### **2 Klicken Sie auf** ②**, um die Dropdown-Liste anzuzeigen und mit den folgenden Bedienvorgängen fortzufahren.**

• Die unter  $@$  angezeigte Nummer gibt die Anzahl der aktuell ausgewählten INTs an.

#### **Detaileinstellungen ändern:**

Konfigurieren Sie die ausgewählten Detaileinstellungen der INT(s) (siehe unten stehende Tabelle zu den Detaileinstellungen für INTs [Int Einheit Detail Einstellungen]). Wenn mehrere INTs ausgewählt sind, werden die Einstellungsoptionen, bei denen sich die aktuellen Werte zwischen den verschiedenen INTs unterscheiden, ausgeblendet.

• Wenn Optionen ausgeblendet bleiben: Einstellungswerte für jede INT werden beibehalten.

• Wenn ausgeblendete Optionen nach dem Bedienvorgang ausgewählt werden können: Einstellungswerte aller ausgewählten INTs werden in die angezeigten Werte geändert.

#### **Alle auswählen:**

Wählt alle INTs aus.

#### **Alle abwählen:**

Wählt alle INTs ab.

#### **Löschen:**

⊮

Löscht die ausgewählten INT(s) aus der Liste. Nur getrennte INT(s) können gelöscht werden.

• Abhängig vom INT-Auswahlstatus werden manche der obigen Optionen möglicherweise nicht angezeigt.

• Es gibt keine Funktion für das Kopieren von INT-Einstellungen in ein anderes INT.

#### **INT-Einheit Detaileinstellungen ([Int Einheit Detail Einstellungen])**

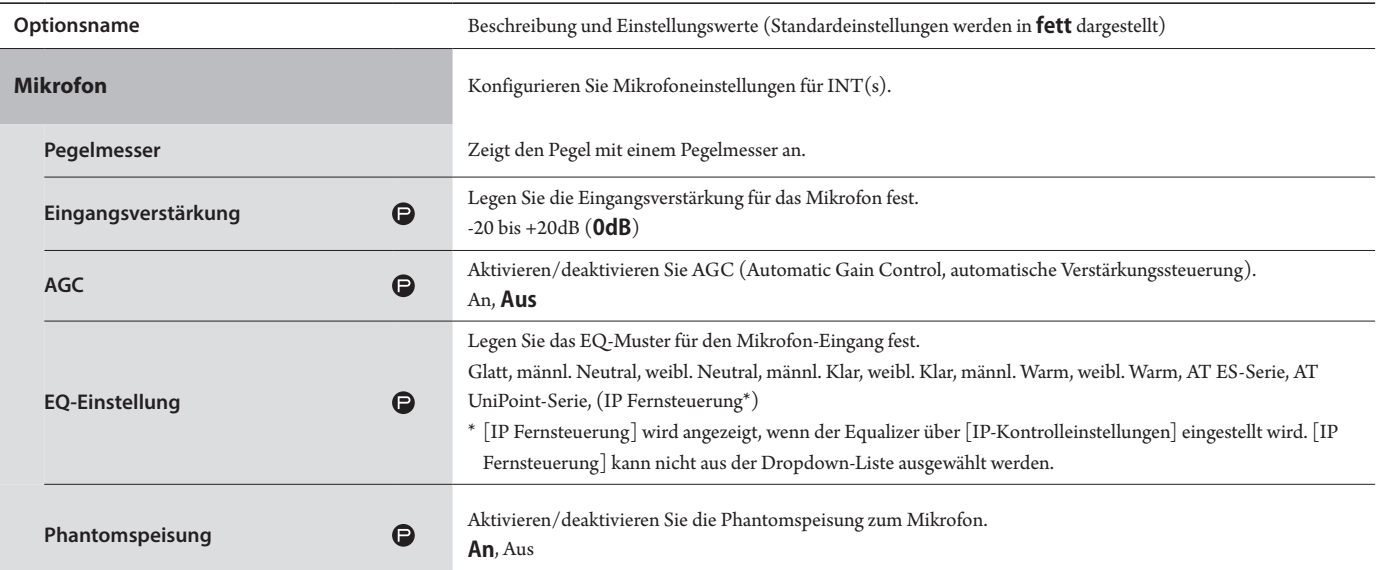

### **Aufnahmeeinstellungen ([Rekorder])**

HINWEIS • Die Aufnahmeeinstellungen können nur konfiguriert werden, wenn die Aufnahme angehalten ist.

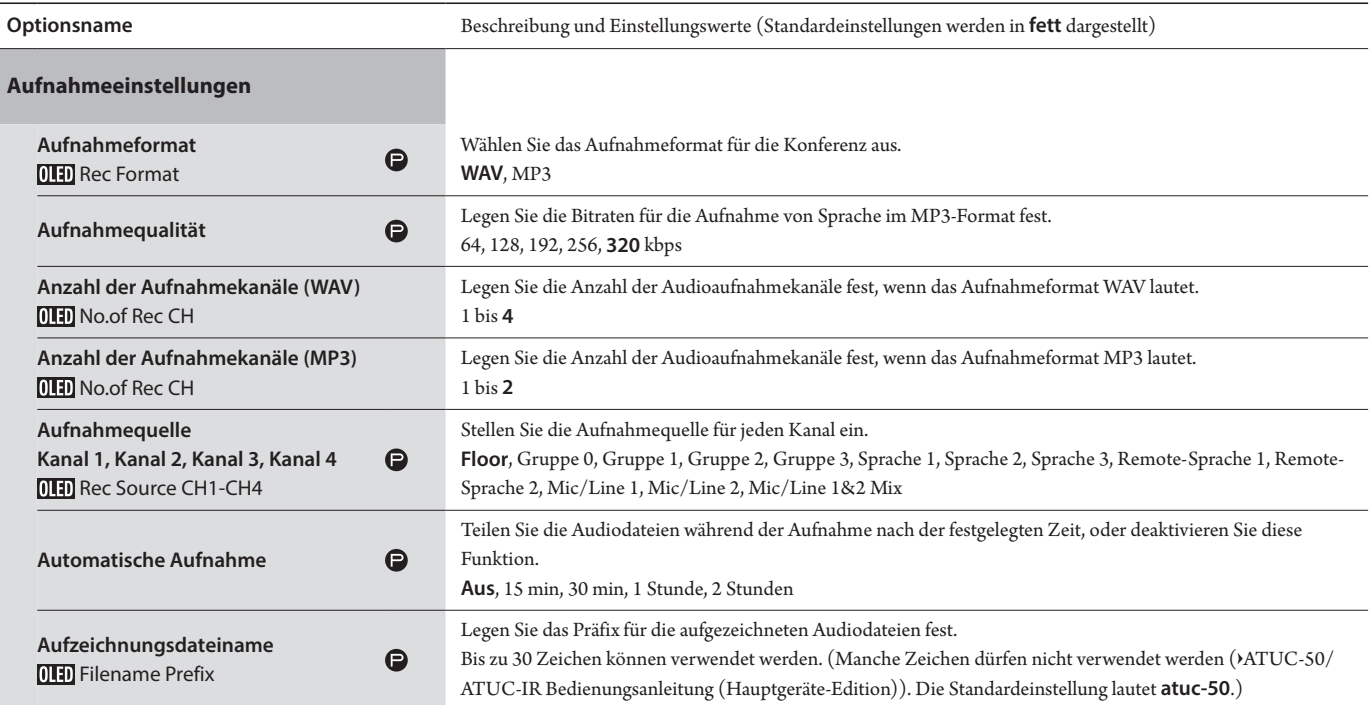

### <span id="page-29-1"></span><span id="page-29-0"></span>**Zugreifen auf Ihre Voreinstellungen ([Voreinstellungen])**

Sie können Ihre Voreinstellungen aufrufen, speichern, importieren und exportieren.

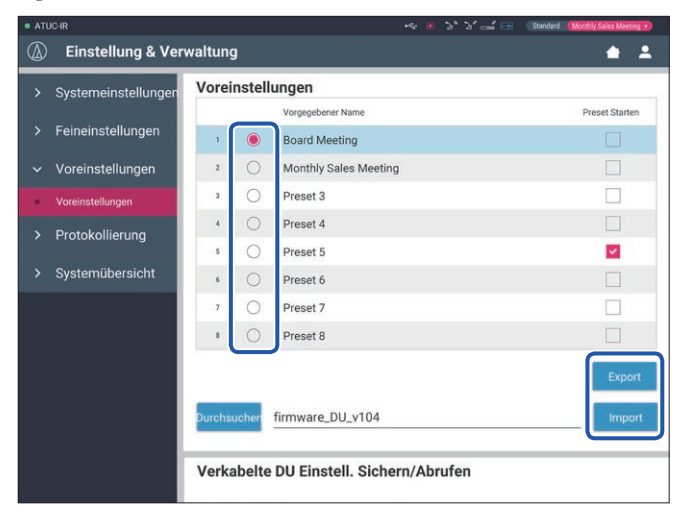

### **1 Klicken Sie rechts neben der Nummer der gewünschten Voreinstellung auf** ○**.**

○ leuchtet rot, und das Feld der ausgewählten Voreinstellung wird hellblau markiert.

#### **2 Klicken Sie auf den Bedienvorgang, den Sie durchführen möchten.**

Der ausgewählte Bedienvorgang wird ausgeführt.

#### **Export (Export Presets ):**

Exportiert die Standarddaten auf ein externes Gerät. Wählen Sie im Popup-Fenster den Ordner aus, in den Sie die Daten exportieren möchten.

#### **Import (Import Presets ):**

Importiert die Standarddaten, die auf ein externes Gerät exportiert wurden. Wählen Sie im Popup-Fenster die Datei mit Standarddaten aus, die Sie importieren möchten.

- $\mathbb{Z}$ 
	- $\Box~\cdot~$ Um den vorgegebenen Namen zu bearbeiten, klicken Sie auf den Namen. Sie können bis zu 30 Zeichen verwenden.
		- Wenn Sie Einstellungen vornehmen möchten, damit während des Systemstarts eine bestimmte Voreinstellung aufgerufen wird, wählen Sie die Nummer dieser Voreinstellung aus.

#### **3** Stellen Sie den Punkt "Verkabelte DU Einstell. **Sichern/Abrufen" ein.**

Sie können festlegen, ob die Voreinstellung nach Topologie oder Seriennummer verknüpft werden soll. (**Topologie**, Seriennummer)

### <span id="page-29-2"></span>**Protokollverwaltung ([Protokollierung])**

Konfigurieren Sie die Einstellungen für das Systemprotokoll. Sie können die Protokolldatei auch herunterladen.

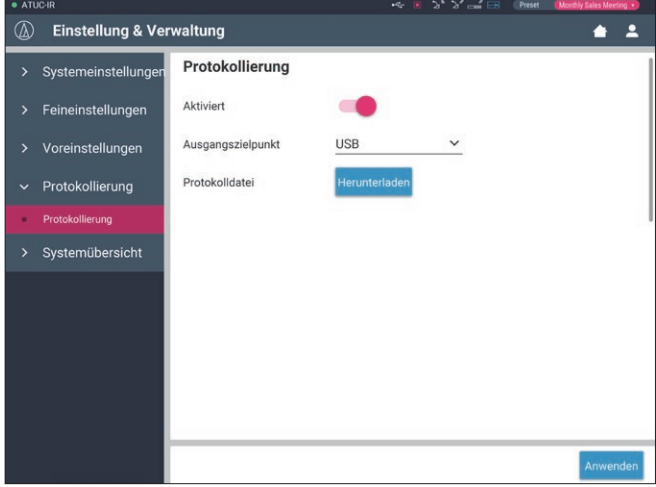

#### **Aktiviert (Logging):**

Legen Sie fest, ob das Systemprotokoll gespeichert werden soll. (**An**, Aus)

#### **Ausgangszielpunkt (Destination):**

Legen Sie fest, ob die Protokolldatei auf ein USB-Gerät (Massenspeichergerät) exportiert werden soll. (**Intern**, USB)

#### **Protokolldatei:**

Wählen Sie den Zielspeicherort für das Herunterladen aus, und laden Sie die Protokolldatei an den angegebenen Zielort herunter.

### <span id="page-29-3"></span>**Anzeigen der Systemübersicht ([Systemübersicht])**

Zeigen Sie die Systemübersicht an, beispielsweise die Firmware-Version, verschiedene Statusangaben zu Netzwerkeinstellungen und die Seriennummern der Einheiten.

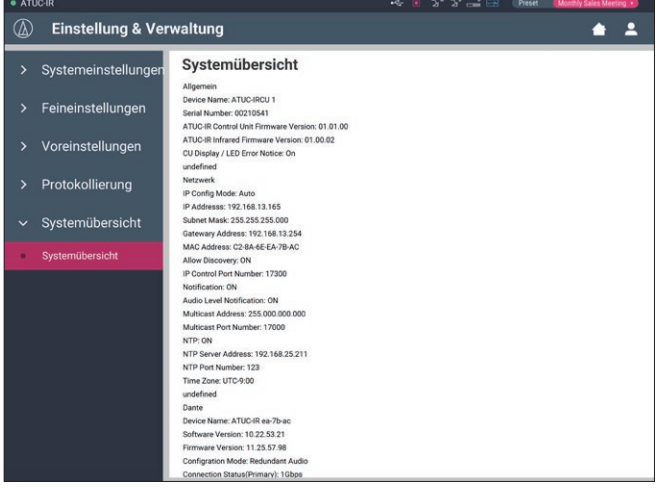

### <span id="page-30-1"></span><span id="page-30-0"></span>**Vorbereitung von Konferenzen ([Konferenz einrichten])**

Für die Handhabung vieler verschiedener Konferenztypen mit einem Konferenzsystem empfiehlt es sich, Voreinstellungen für die verschiedenen Typen von Konferenzeinstellungen zu speichern. Eine grundlegende Konferenzvorbereitung kann durchgeführt werden, indem Sie einfach die Voreinstellung aufrufen, die am besten zur anstehenden Konferenz passt. Sie können bis zu 8 Konferenzeinstellungen als Standard festlegen. Sie können auch Einstellungen ändern, die Sie unter der aufgerufenen Voreinstellung gespeichert haben, um sie an die anstehende Konferenz anzupassen.

Bereiten Sie sich anhand der Voreinstellungsfunktion in 3 Schritten auf die anstehende Konferenz vor.

### <span id="page-30-2"></span>1 **Aufrufen der Voreinstellung ([Standardeinstellung laden])**

Der Bildschirm [Standardeinstellung laden] wird angezeigt, wenn Sie auf [Konferenz einrichten] auf dem Startbildschirm klicken (> [Seite 6](#page-5-3)).

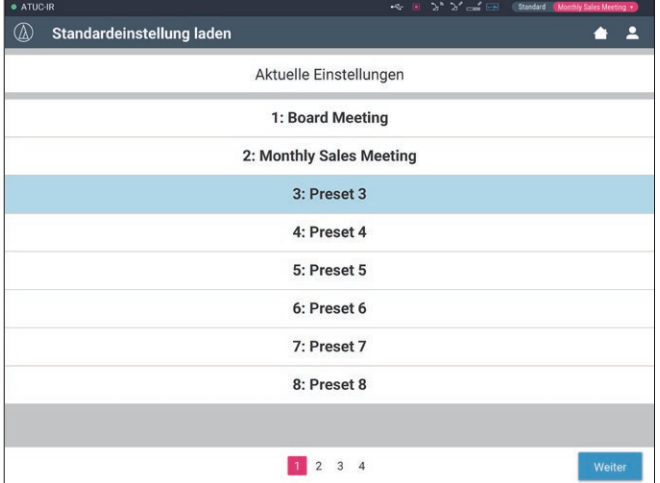

Zum Starten einer Konferenz mit den zuletzt verwendeten Konferenzeinstellungen (Aktuelle Einstellungen) oder mit einer der Voreinstellungen befolgen Sie die nachstehende Vorgehensweise, um den Bildschirm [Konferenz-Manager] anzuzeigen.

**1 Wählen Sie auf dem Bildschirm [Standardeinstellung laden] die Option [Aktuelle Einstellungen] oder Ihre gewünschte Voreinstellung aus, und klicken Sie dann auf [Weiter].**

• Um die Einstellungen anhand der aktuellen Einstellung zu konfigurieren, wählen Sie [Aktuelle Einstellungen] aus.

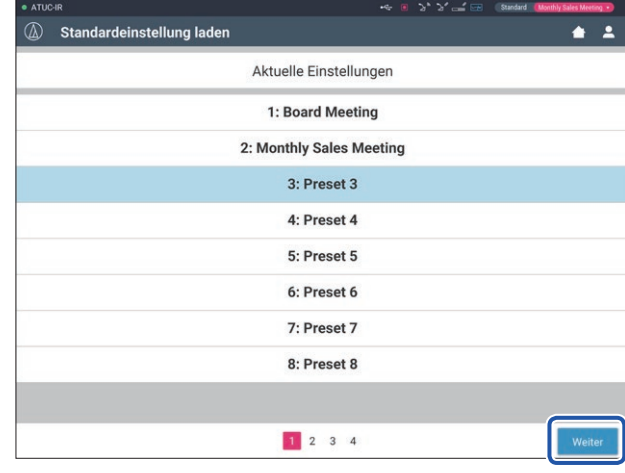

Ruft die Voreinstellung auf und zeigt anschließend den Bildschirm [Konferenzeinstellungen] an.

### <span id="page-30-3"></span>2 **Ändern der Konferenzeinstellungen ([Konferenzeinstellungen])**

**1 Ändern Sie die Einstellungen nach Bedarf, und klicken Sie dann auf [Weiter].**

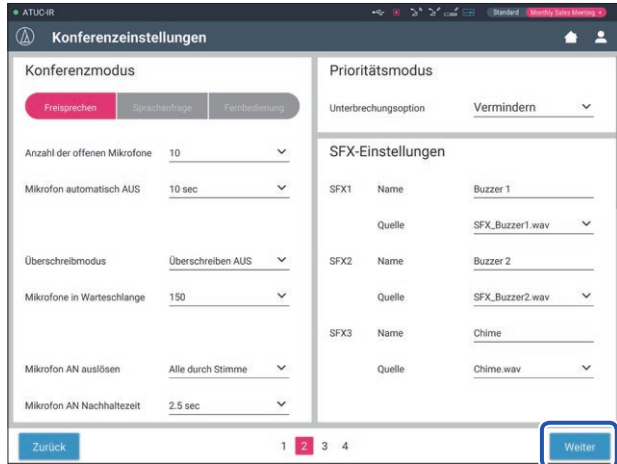

Speichert die Einstellungen und zeigt anschließend den Bildschirm [DU/IU-Einstellungen] an.

### <span id="page-31-1"></span><span id="page-31-0"></span>3 **Anpassen der DU/IU-Einstellungen ([DU/ IU-Einstellungen], [DU/IU-Detaileinstellungen])**

Konfigurieren Sie die DU/IU-Einstellungen und die DU/IU-Detaileinstellungen.

#### **1 Ändern Sie die Einstellungen nach Bedarf.**

#### **So konfigurieren Sie Detaileinstellungen:**

Fahren Sie mit Schritt 2 fort.

 $\mathbb{Z}$ 

*【"* 

#### **So beenden Sie die Einstellungen, ohne Detaileinstellungen zu konfigurieren:**

Klicken Sie erst auf [Weiter], dann auf [Fertig].

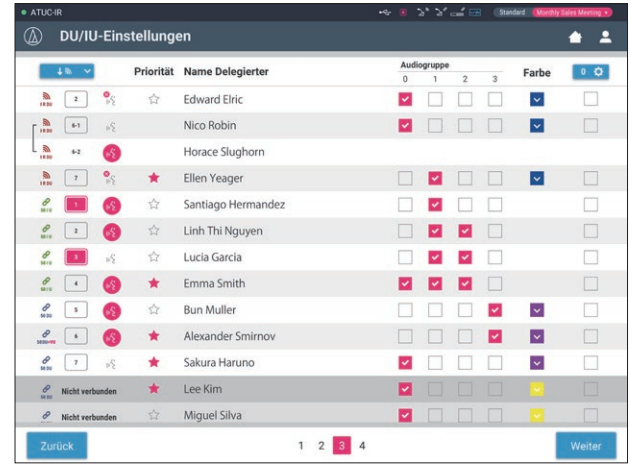

• Weitere Informationen zu jeder Einstelloption finden Sie in der Optionstabelle für die [DU/IU-Einstellungen] (▶ Seite 21).

**2 Klicken Sie auf** ① **bei den DU/IUs, für die Sie die Einstellungen ändern möchten, um ein** ✔ **zu setzen.**

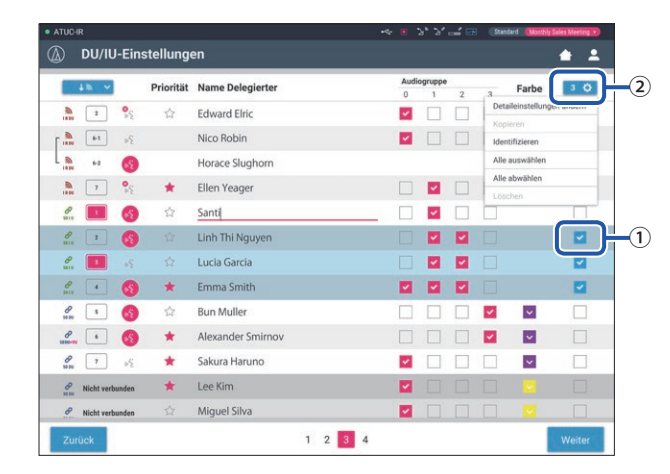

- In der Dropdown-Liste ② können Sie alle DU/IUs auswählen bzw. die Auswahl für alle aufheben.
	- Die unter ② angezeigte Nummer gibt die Anzahl der aktuell ausgewählten DU/IUs an.
	- ① und ② werden nicht angezeigt, wenn der derzeit angemeldete Bediener keinen Zugriff auf diese Einstellungen hat.

### **3 Klicken Sie in der Dropdown-Liste** ② **auf [Detaileinstellungen ändern].**

Zeigt den Bildschirm [DU/IU-Detaileinstellungen] an, sodass Sie dort die DU/IU-Detaileinstellungen konfigurieren können.

**4 Konfigurieren Sie die DU/IU-Detaileinstellungen, und klicken Sie auf [Anwenden], um die Änderungen anzuwenden.**

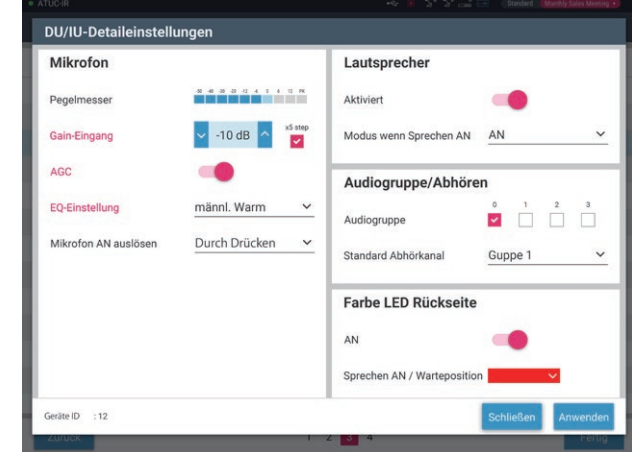

Kehrt zum Bildschirm [DU/IU-Einstellungen] zurück.

 $\mathbb{Z}$ 

- Weitere Informationen zu jeder Einstelloption finden Sie in der Optionstabelle für die [DU/IU-Detaileinstellungen] (> [Seite 24\)](#page-23-0).
	- Wenn mehrere DUs/IUs ausgewählt sind, werden die Einstellungsoptionen, bei denen sich die aktuellen Werte zwischen den verschiedenen DUs/IUs unterscheiden, ausgeblendet. Diese Einstellungsoptionen können nicht angepasst werden.
	- Die Einstellung [Phantomspeisung] für DUs/IUs kann über [Einstellung & Verwaltung] → [Feineinstellungen] → [DU/IU] → [DU/IU individuelle Einstellungen] → [DU/IU-Liste] → [Detaileinstellungen ändern] → [DU/IU-Detaileinstellungen] konfiguriert werden (> [Seite 24](#page-23-0)).

### **5 Klicken Sie rechts unten auf dem Bildschirm auf [Fertig].**

Der Bildschirm [Konferenz-Manager] unterhalb von [Konferenz starten] wird angezeigt (▶ [Seite 33\)](#page-32-2) und gibt an, dass das System bereit ist zum Starten der Konferenz.

### <span id="page-32-1"></span><span id="page-32-0"></span>**Bedienung und Steuerung von Konferenzen ([Konferenz starten])**

Der Bildschirm [Konferenz starten] wird angezeigt, wenn Sie auf [Konferenz starten] klicken (> [Seite 6](#page-5-3)) oder nachdem Sie das Vornehmen der Konferenzeinstellungen über [Konferenz einrichten] abgeschlossen haben. Bedienen und steuern Sie eine Konferenz von unterwegs. Sie können auch die Detaileinstellungen der Konferenz von unterwegs ändern.

Mit den Registerkarten an der Oberseite des Bildschirms kann der Konferenzmodus zwischen den folgenden 3 Modi umgeschaltet werden.

#### 1 **[Konferenz-Manager]**

- Einstellungen und Verwaltung für Teilnehmer
- Steuerung der Gesprächsaktionen
- DU/IU-Detaileinstellungen

#### 2 **[Audiosteuerung]**

- Einstellung des Ausgangspegels für Sprache
- Bedienvorgänge bei der Konferenzaufnahme
- Audiowiedergabe, beispielsweise externe Töne

#### 3 **[Konferenzeinstellungen]**

- Einstellungen des Konferenzmodus und verschiedene Detaileinstellungen
- Einstellungen für die Audiowiedergabe, beispielsweise externe Töne

### <span id="page-32-2"></span>1 **Bedienen von Konferenzen ([Konferenz-Manager])**

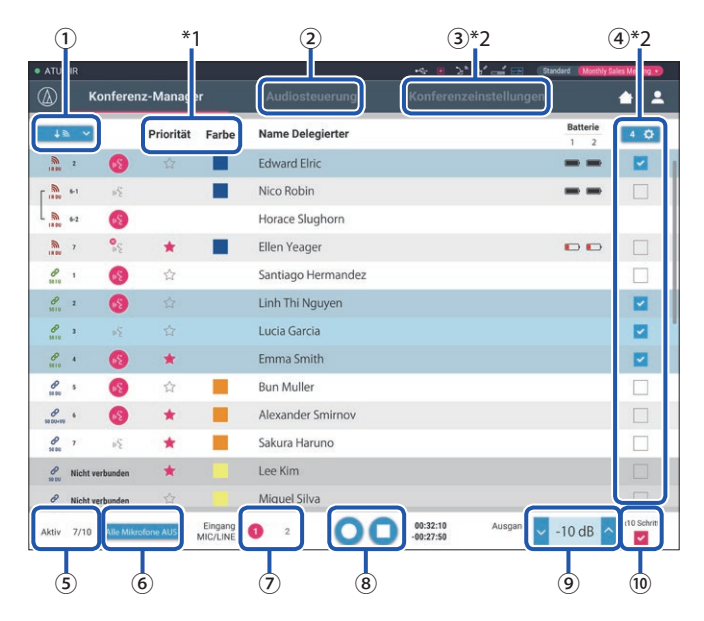

- ① Wählen Sie [Alle] aus, um alle angeschlossenen DU/IUs anzuzeigen, oder wählen Sie [Aktiv] aus, um die aktuell redenden Sprecher anzuzeigen.
- ② Zeigt den Bildschirm [Audiosteuerung] an (➤ [Seite 34](#page-33-1)).
- ③ Zeigt den Bildschirm [Konferenzeinstellungen] an (➤ [Seite 34](#page-33-2)).
- ④ Zeigt den Bildschirm [DU/IU-Detaileinstellungen] an (➤ [Seite 32](#page-31-1)).
- ⑤ Gibt die Anzahl der aktuell redenden Sprecher an. Der Zähler gibt die Anzahl der derzeit sprechenden Personen an, und der Nenner gibt die maximale Anzahl von Sprechern an, die gleichzeitig sprechen können.
- ⑥ Unterbricht alle derzeit sprechenden DU/IU-Benutzer.
- ⑦ Schalten Sie MIC/LINE ein oder aus.
- ⑧ Führen Sie die Bedienvorgänge für die Aufnahme durch. Weitere Informationen finden Sie unter "Bedienvorgänge bei der Aufnahme" (➤ [Seite 34](#page-33-3)).
- ⑨ Klicken Sie mehrmals darauf, um den Lautstärkepegel einzustellen. Klicken Sie auf die Tasten nach oben/nach unten, um den Lautstärkepegel für OUTPUT 1 einzustellen.
- ⑩ Sie können den Pegel in 10 Schritten anpassen, indem Sie ein Häkchen setzen.
- \*1 Über den Bildschirm [Konferenz-Manager] können die Einstellungen [Priorität] und [Farbe] nicht konfiguriert werden.
- \*2 Wenn die Bediener-Zugangsberechtigung auf [Begrenzt] gesetzt ist, werden diese Optionen nicht angezeigt.
- ₽ • Andere Bedienvorgänge und Einstellungsoptionen als die oben beschriebenen ① bis ⑨ stimmen mit den Optionen auf dem Bildschirm [DU/IU-Einstellungen] überein (> [Seite 32\)](#page-31-1).

#### **Im Sprachanfrage-Modus:**

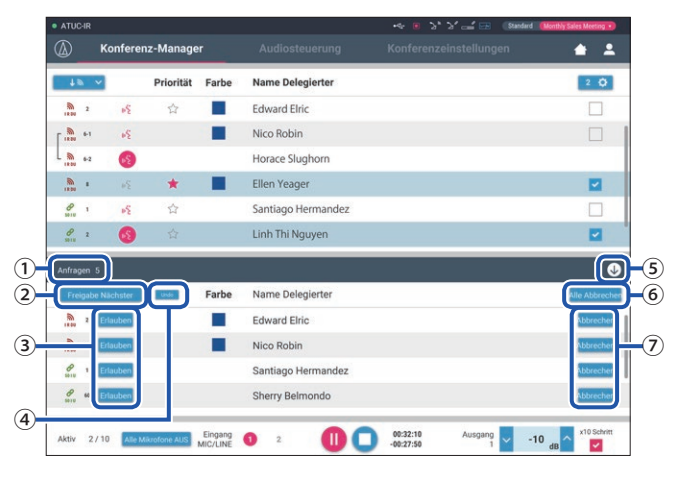

Im Sprachanfrage-Modus kann zusätzlich zur DU/IU-Liste auch die Liste der DUs mit einer Sprechanfrage angezeigt werden.

- ① Die Anzahl der DUs mit einer Sprechanfrage
- ② Erlaubt der DU an erster Stelle in der Liste zu sprechen
- ③ Erlaubt der entsprechenden DU zu sprechen
- ④ Macht die Erlaubnis für eine Sprechanfrage rückgängig
- ⑤ Öffnet/schließt die Anfragenliste
- ⑥ Bricht alle Sprechanfragen ab
- ⑦ Bricht Sprechanfragen von der entsprechenden DU ab

#### <span id="page-33-3"></span><span id="page-33-0"></span>**Bedienvorgänge bei der Aufnahme:**

Bedienvorgänge bei der Aufnahme, beispielsweise das Starten und Anhalten der Aufnahme, können entweder über den Bildschirm [Konferenz-Manager] oder über den Bildschirm [Audiosteuerung] durchgeführt werden (▶ [Seite 34\)](#page-33-1). Auf dem Bildschirm [Audiosteuerung] können Sie sowohl die erweiterten audiobezogenen Einstellungen konfigurieren als auch Audiobedienvorgänge durchführen.

Führen Sie die Bedienvorgänge bei der Aufnahme über die folgenden 3 Tasten durch, die im unteren Bereich des Bildschirms [Konferenz-Manager] zur Verfügung stehen.

#### Aufnahme/Pause-Taste

Startet und pausiert die Aufnahme. Wechselt bei jedem Drücken.

#### **Informationen zu den Tastenfarben:**

Beendet die Aufnahme.

Stop-Taste

Tasten in dieser Farbe können nicht betätigt werden.

Tasten in dieser Farbe können betätigt werden.

Tasten in dieser Farbe werden derzeit bereits betätigt. Wenn Sie eine Taste drücken, ändert sich die Farbe der Taste in diese Farbe.

### <span id="page-33-1"></span>2 **Konfigurieren der erweiterten audiobezogenen Einstellungen und Durchführen von Audiovorgängen ([Audiosteuerung])**

Klicken Sie auf die Registerkarte [Audiosteuerung], um zum Bildschirm [Audiosteuerung] zu wechseln.

Sie können auf nur einem Bildschirm die Bedienvorgänge bei der Aufnahme durchführen und die erweiterten audiobezogenen Einstellungen konfigurieren.

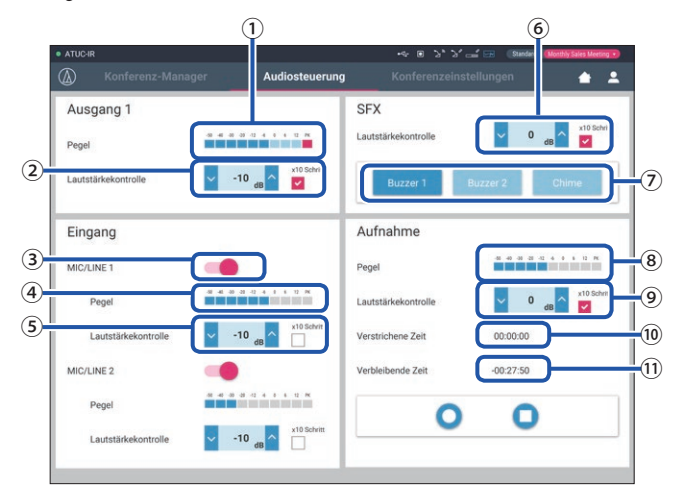

- ① Hierbei handelt es sich um den OUTPUT 1-Pegelmesser, mit dem der Pegel der Audioausgabe von OUTPUT 1 angezeigt wird.
- ② Stellen Sie den OUTPUT 1-Pegel ein. Achten Sie darauf, dass die rote Anzeige (PK) des Pegelmessers ① nicht aufleuchtet, wenn Sie den Pegel einstellen.
- ③ Schalten Sie MIC/LINE 1 ein oder aus.
- ④ Pegelmesser für die Eingabe. Zeigt den Pegel der Audioeingabe von MIC/LINE 1 an.
- ⑤ Passen Sie den Eingangspegel an. Achten Sie darauf, dass die rote Anzeige (PK) des Pegelmessers ④ nicht aufleuchtet, wenn Sie den Pegel einstellen.
- ⑥ Stellen Sie den SFX-Wiedergabepegel ein, während Sie den Pegel mit dem Pegelmesser ① überprüfen usw.
- ⑦ Hierbei handelt es sich um SFX-Bedientasten. Audiodateien, die über [Konferenzeinstellungen] festgelegt wurden, werden wiedergegeben (➤ [Seite 31](#page-30-3)). Wenn Sie eine SFX-Taste drücken, wird die entsprechende Audiodatei wiedergegeben. Klicken Sie erneut auf die Taste, um die Wiedergabe anzuhalten.
- ⑧ Hierbei handelt es sich um den Pegelmesser für die Aufnahme, mit dem der Pegel der derzeit aufgenommenen Stimme angezeigt wird. (Auch im Modus der Aufnahmepause wird der Pegelmesser für die Stimme aktiviert, wenn Stimmen erkannt werden.)
- ⑨ Stellen Sie die Aufnahmelautstärke ein. Achten Sie darauf, dass die rote Anzeige (PK) des Pegelmessers für die Aufnahme ⑤ nicht aufleuchtet, wenn Sie den Pegel einstellen.
- ⑩ Hier wird die verstrichene Aufnahmezeit angezeigt.
- ⑪ Hierbei handelt es sich um die verfügbare Aufnahmezeit.
- - Andere Bedienvorgänge und Einstellungsoptionen als die oben beschriebenen ① bis ⑧ stimmen mit den Optionen auf dem Bildschirm [Konferenz-Manager] überein (> [Seite 33\)](#page-32-2).

### <span id="page-33-2"></span>3 **Konfigurieren der Konferenzeinstellungen ([Konferenzeinstellungen])**

Klicken Sie auf die Registerkarte [Konferenzeinstellungen], um den Bildschirm [Konferenzeinstellungen] anzuzeigen.

Wählen Sie entsprechend der Methoden zur Steuerung und Bedienung der Konferenz den Konferenzmodus aus, und konfigurieren Sie die Detaileinstellungen.

Die Bedienvorgänge und Einstellungen sind identisch wie unter [Einstellung & Verwaltung]  $\rightarrow$  [Feineinstellungen]  $\rightarrow$  [Konferenz] ( $\rightarrow$  [Seite 20](#page-19-0)).

## <span id="page-34-0"></span>**Informationen**

### **Fehlerbehebung**

Wenn ein Problem auftritt, überprüfen Sie zuerst folgende Punkte:

- **1. Überprüfen Sie Ihre Verbindungen.**
- **2. Überprüfen Sie, ob das System gemäß der Beschreibung in der vorliegenden Bedienungsanleitung bedient wird.**
- **3. Überprüfen Sie, ob die externen Geräte ordnungsgemäß funktionieren. Überprüfen Sie die Bedienung, während die Geräte nicht mit der CU verbunden sind.**
- **4. Starten Sie Ihre Netzwerkgeräte neu.**

Wenn eine der Einheiten im System nicht ordnungsgemäß funktioniert, überprüfen Sie die in der nachstehenden Tabelle aufgeführten Möglichkeiten. Wenn das Symptom nicht in der nachstehenden Checkliste zu finden ist, wenden Sie sich an Ihren örtlichen Audio-Technica-Händler.

Wenn Sie uns kontaktieren, halten Sie bitte die Firmware-Version bereit. Diese können Sie wie folgt ermitteln.

#### **So führen Sie die Überprüfung mit Web Remote durch:**

[Einstellung & Verwaltung] → [Systemeinstellungen] → [Service] oder

[Einstellung & Verwaltung] → [Systemübersicht]

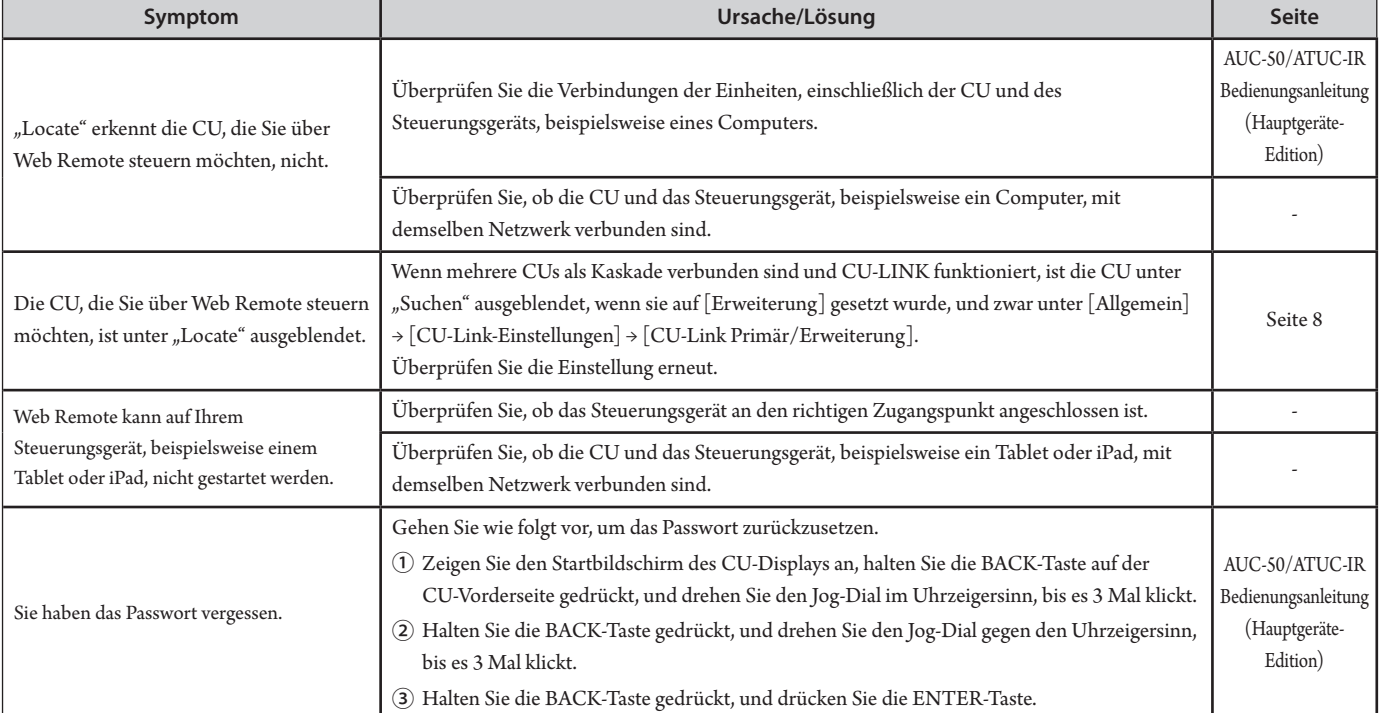

### <span id="page-35-0"></span>**Fehlermeldungen**

- Folgende Fehlermeldungen werden auf dem Web Remote-Bildschirm und dem CU-Display angezeigt.
- Die Statusangaben der LED-Fehleranzeigen der CU werden zusammen mit den Fehlermeldungen des CU-Displays beschrieben.
- Wenn derselbe Fehler weiterhin bestehen bleibt, nachdem Sie die folgenden Maßnahmen ergriffen haben, oder wenn die Einheit(en) repariert werden müssen oder Ersatzteile benötigen, wenden Sie sich an Ihren örtlichen Audio-Technica-Händler.

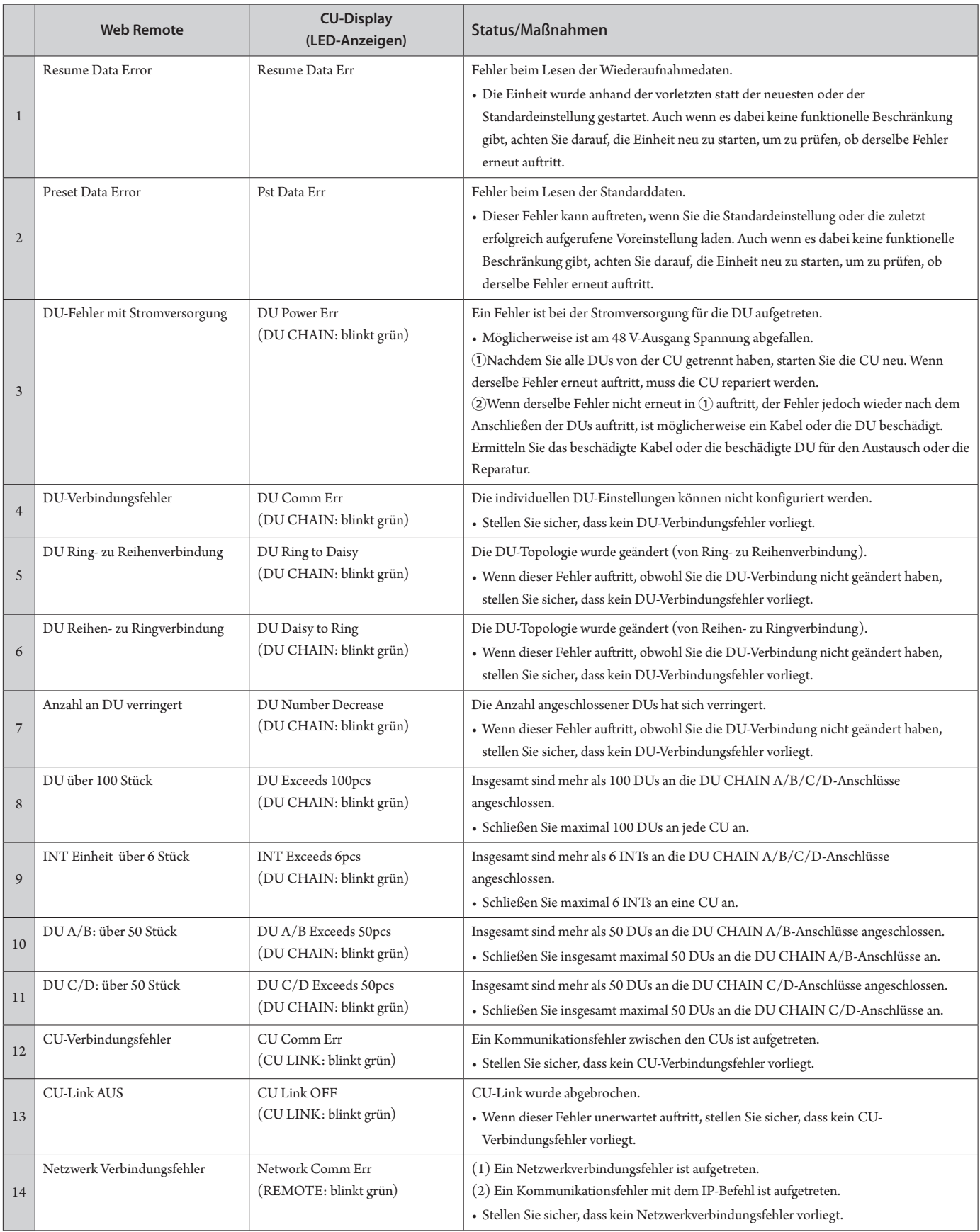

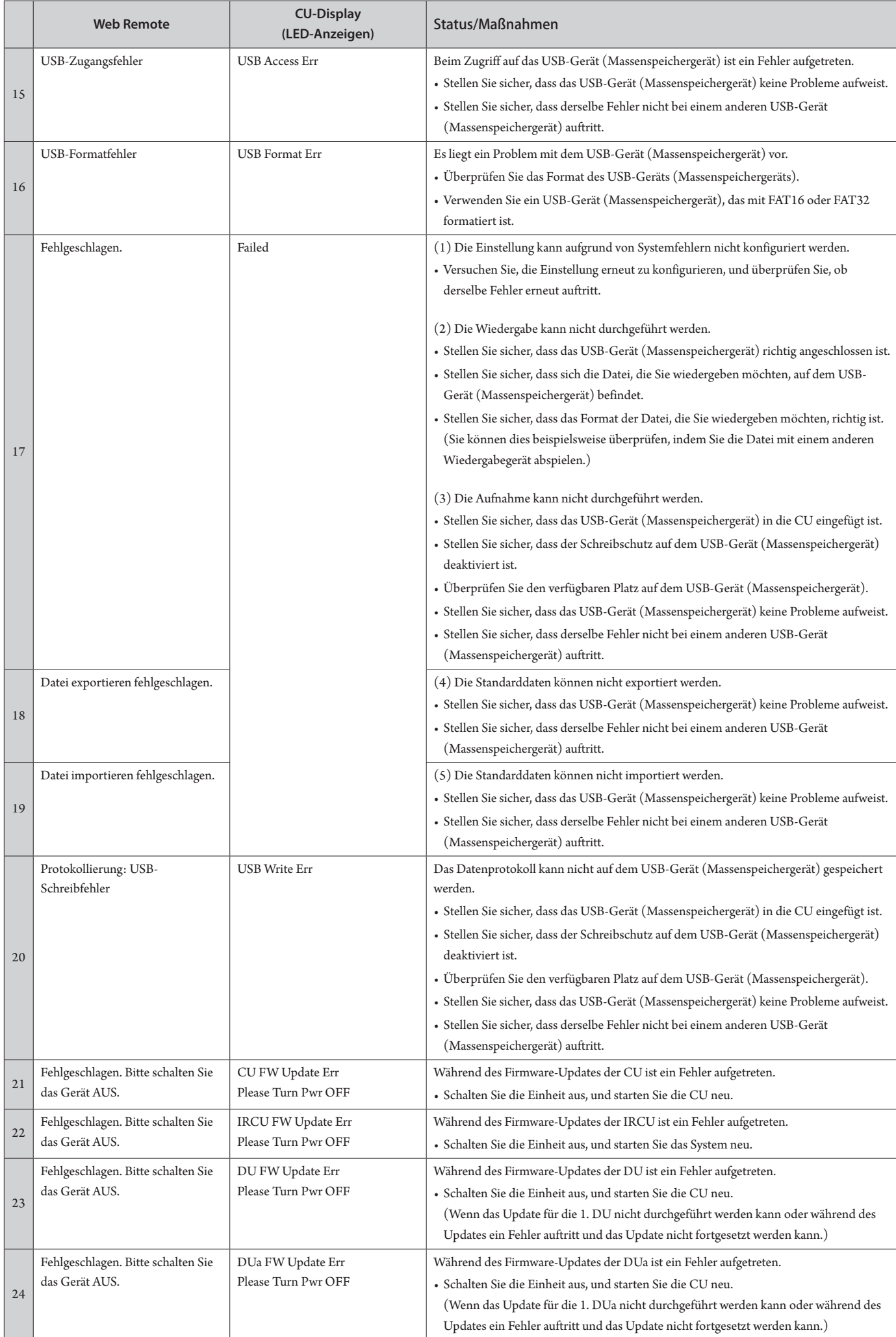

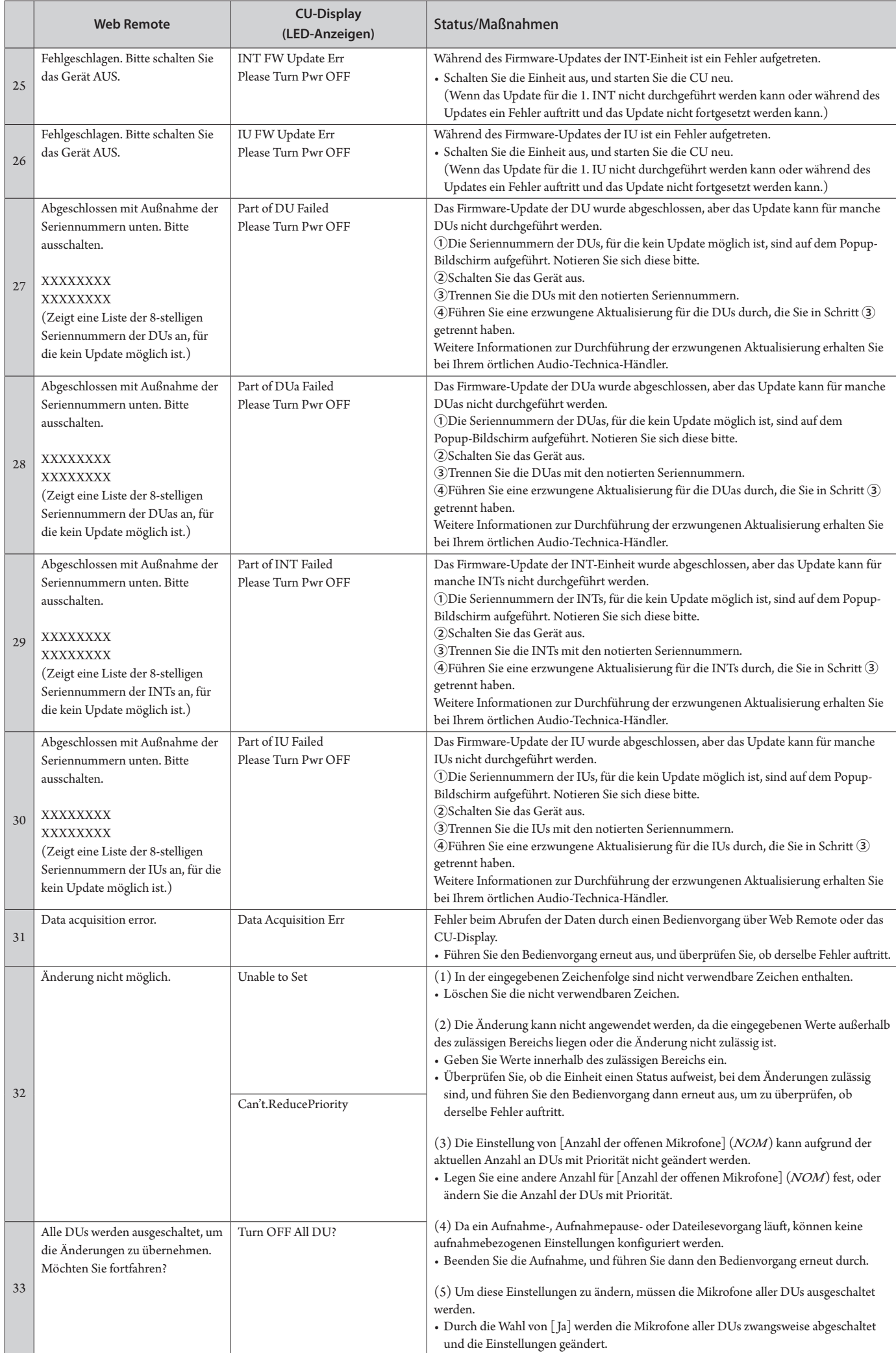

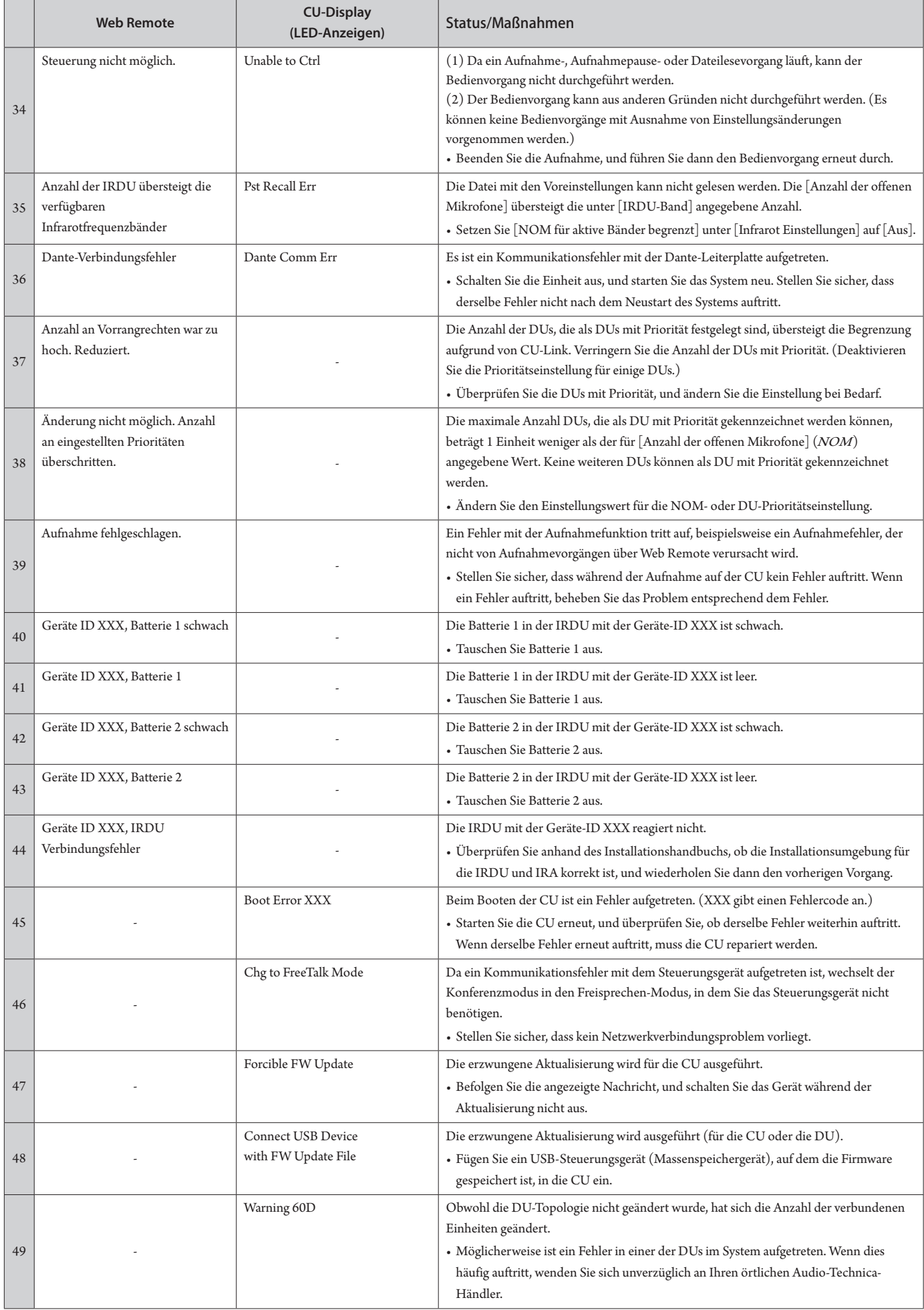

**Audio-Technica Corporation** 2-46-1 Nishi-naruse, Machida, Tokyo 194-8666, Japan www.audio-technica.com ©2019 Audio-Technica Corporation Global Support Contact: www.at-globalsupport.com